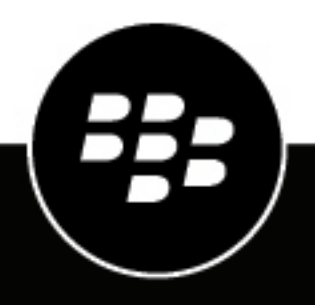

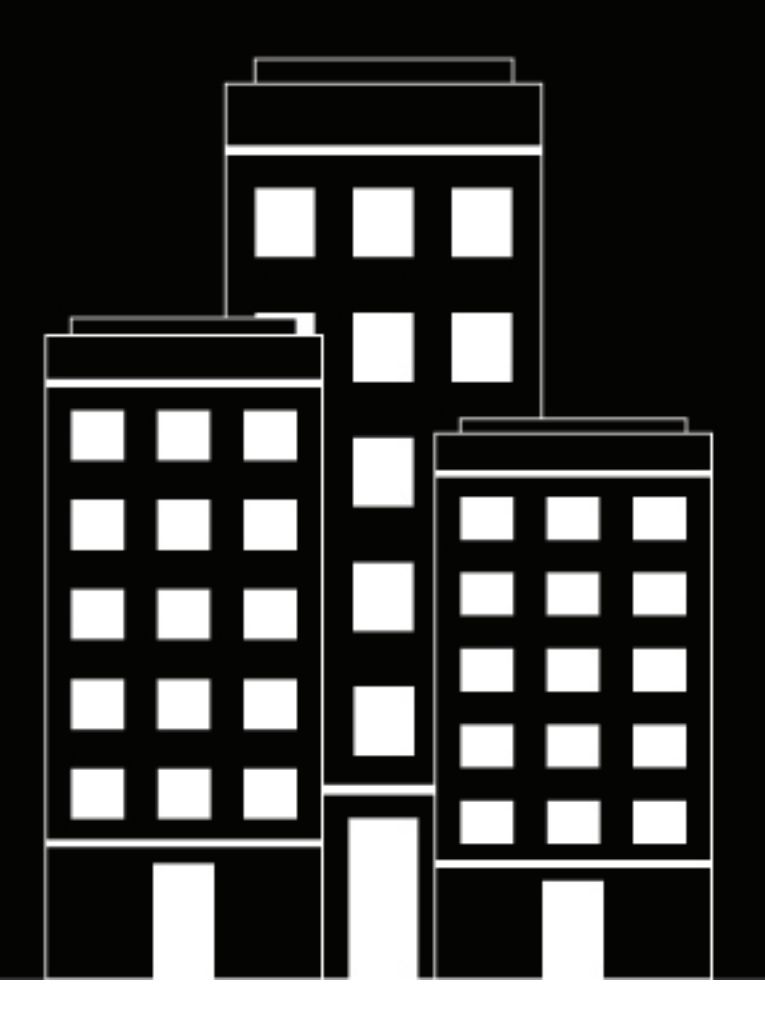

# **BlackBerry AtHoc Crear y publicar alertas**

7.7

2019-03-25Z

### **Contents**

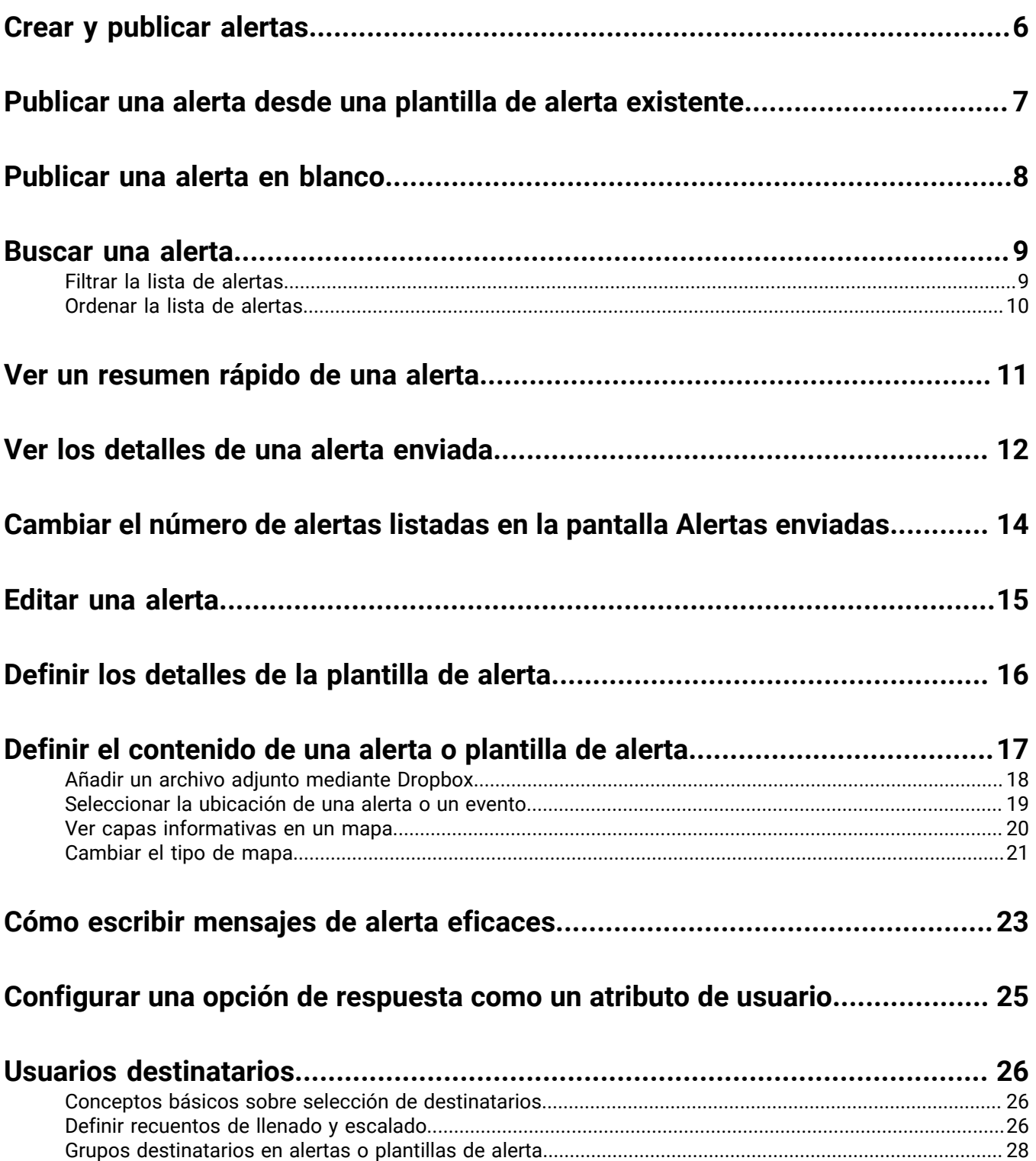

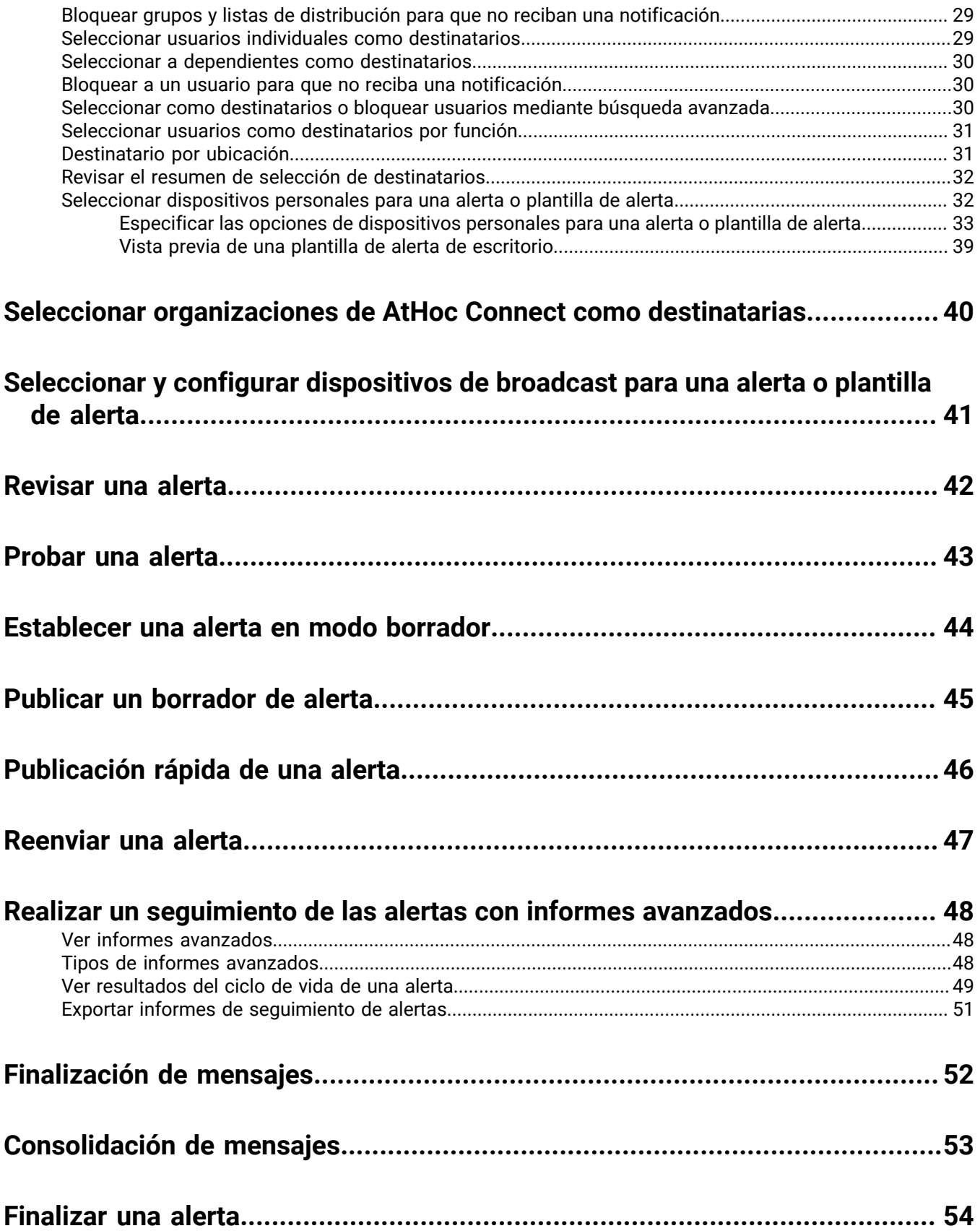

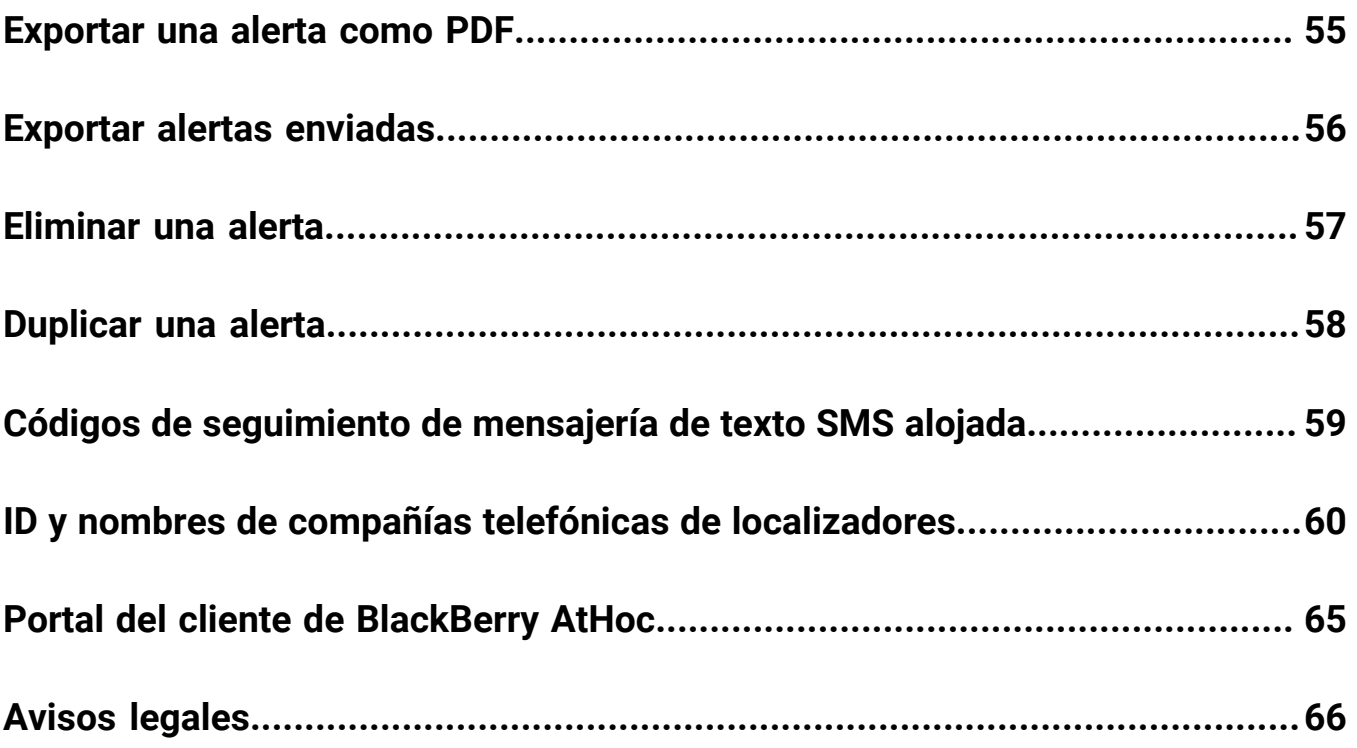

## <span id="page-5-0"></span>**Crear y publicar alertas**

Las alertas son comunicaciones enviadas a su organización, a usuarios móviles o a organizaciones externas. Un operador de BlackBerry AtHoc puede crear alertas y usuarios destinatarios, listas de distribución, usuarios móviles y organizaciones a través de IPAWS o AtHoc Connect. Los operadores pueden publicar las alertas desde el menú Alertas.

Las alertas entrantes son las que se reciben de usuarios móviles, organizaciones externas o IPAWS.

### <span id="page-6-0"></span>**Publicar una alerta desde una plantilla de alerta existente**

**Important:** Antes de crear y publicar una nueva alerta, vaya a la página de inicio de BlackBerry AtHoc y compruebe la lista de todas las alertas que están actualmente activas, programadas y recurrentes en el sistema. De esta forma evitará crear una alerta duplicada.

- **1.** En la barra de navegación, haga clic en **Alertas**.
- **2.** Haga clic en **Nueva alerta**.

Se abrirá la pantalla Seleccionar plantillas de alerta, en la que se muestran todas las plantillas de alerta a las que tiene acceso en el sistema.

- **3.** Para ver los detalles de cualquiera de las plantillas de alerta de la lista, coloque el cursor sobre el nombre de una plantilla de alerta.
- **4.** Lleve a cabo una de estas acciones:
	- Publicación rápida: haga clic en **Publicar** junto a una plantilla de alerta en la columna **Listo para publicar**.
	- Modificar y publicar: haga clic en **Editar alerta** para modificar los contenidos de cualquier plantilla de alerta. Haga clic en **Publicar**.

Consulte [Definir los detalles de la plantilla de alerta](#page-15-0), [Definir el contenido de una alerta o plantilla de](#page-16-0) [alerta](#page-16-0) y [Usuarios destinatarios](#page-25-0) para obtener instrucciones detalladas sobre cómo rellenar el contenido y los usuarios destinatarios.

## <span id="page-7-0"></span>**Publicar una alerta en blanco**

**Important:** Antes de crear una nueva alerta, vaya a la pantalla de BlackBerry AtHoc predeterminada y compruebe la lista de todas las alertas que están actualmente activas, programadas y recurrentes en el sistema. De esta forma evitará crear una alerta duplicada.

Si tiene permisos de operador, puede crear una nueva alerta sin contenido predefinido ni usuarios destinatarios.

- **1.** En la barra de navegación, haga clic en **Alertas**.
- **2.** Haga clic en **Nueva alerta**.
- **3.** En la pantalla **Seleccionar plantillas de alerta**, haga clic en **Crear una alerta en blanco**.

Consulte [Definir los detalles de la plantilla de alerta](#page-15-0), [Definir el contenido de una alerta o plantilla de](#page-16-0) [alerta](#page-16-0) y [Usuarios destinatarios](#page-25-0) para obtener instrucciones detalladas sobre cómo rellenar el contenido y los usuarios destinatarios.

### <span id="page-8-0"></span>**Buscar una alerta**

El motor de búsqueda de alertas busca cualquier conjunto de letras o números en cualquier parte del título de una alerta, el nombre de una carpeta o el nombre del autor y no distingue entre mayúsculas y minúsculas.

Las búsquedas no admiten caracteres comodín.

- **1.** En la barra de navegación, haga clic en **Alertas**.
- **2.** Haga clic en **Alertas enviadas**.
- **3.** En el campo de búsqueda, escriba o pegue una palabra o frase que aparezca en el título de la alerta.
- **4.** Haga clic en **Buscar**.

### <span id="page-8-1"></span>**Filtrar la lista de alertas**

Puede filtrar la lista de alertas por cualquier combinación de los siguientes atributos: estado, carpeta, intervalo de fechas y autor.

- **1.** En la barra de navegación, haga clic en **Alertas**.
- **2.** Haga clic en **Alertas enviadas**.
- **3.** Haga clic en **Opciones avanzadas** para abrir las opciones avanzadas de filtrado.
- **4.** De manera opcional, en la lista desplegable **Gravedad**, seleccione la gravedad que desea utilizar como filtro: **Alta**, **Moderada**, **Baja**, **Informativa**, o **Desconocida**.
- **5.** De manera opcional, en la lista desplegable **Tipo**, seleccione el tipo de alerta que desea utilizar como filtro. Las opciones que se muestran en la lista son configurables y varían en función de la configuración de su organización.
- **6.** De manera opcional, en la lista desplegable **Estado**, seleccione el estado que desea utilizar como filtro. Las siguientes opciones aparecerán en la lista: **Seleccionar todo**, **Finalizado**, **Borrador**, **Programada** y **En directo**.
- **7.** De manera opcional, en la lista desplegable **Autor**, seleccione el autor de la alerta que desea utilizar como filtro.
- **8.** De manera opcional, en la lista desplegable **Carpeta**, seleccione el nombre de una carpeta para limitar la búsqueda únicamente a las alertas que hay dentro de esa carpeta.
- **9.** De manera opcional, en los campos **Fecha de inicio** and **hasta**, seleccione las fechas de inicio y finalización del intervalo de fechas que desea utilizar como filtro. La lista de alertas mostrará solo las alertas que tengan una fecha de inicio dentro del intervalo específico.
- **10.**Haga clic en **Buscar**.

La lista de alertas muestra todas las alertas que coinciden con los criterios de filtrado.

#### **Eliminar los filtros de la lista de alertas**

Después de filtrar la lista de alertas, puede realizar cualquiera de las acciones siguientes en los filtros:

- Para eliminar todos los filtros y volver a la lista de alertas predeterminada, haga clic en **Limpiar todo** debajo del botón **Buscar**.
- Para eliminar un filtro de **Gravedad**, seleccione la opción **Seleccionar todo** en la lista desplegable **Gravedad** y, a continuación, deselecciónela para eliminar todas las opciones seleccionadas.
- Para eliminar un filtro de **Tipo**, seleccione la opción **Seleccionar todo** en la lista desplegable **Tipo** y, a continuación, deselecciónela para eliminar todas las opciones seleccionadas.
- Para eliminar un filtro de **Estado**, seleccione la opción **Seleccionar todo** en la lista desplegable **Estado** y, a continuación, deselecciónela para eliminar todas las opciones seleccionadas.
- Para eliminar un filtro de **Autor**, seleccione la opción **Cualquier autor** en la lista desplegable **Autor** y, a continuación, deselecciónela para eliminar todas las opciones seleccionadas.
- Para eliminar un filtro de **Carpeta**, seleccione la opción **Todas las carpetas** en la lista desplegable **Carpeta** y, a continuación, deselecciónela para eliminar todas las opciones seleccionadas.
- Para eliminar un filtro de **Fecha**, haga clic en uno o ambos campos de fecha y, a continuación, haga clic en la **X** junto a la fecha.

### <span id="page-9-0"></span>**Ordenar la lista de alertas**

- **1.** En la barra de navegación, haga clic en **Alertas**.
- **2.** Haga clic en **Alertas enviadas**.
- **3.** Haga clic en el encabezado de la columna por la que desea ordenar.

Las alertas se muestran en orden descendente según los valores de la columna seleccionada.

**4.** También puede hacer clic en el mismo encabezado de columna de nuevo para ordenar en la dirección opuesta.

## <span id="page-10-0"></span>**Ver un resumen rápido de una alerta**

- **1.** En la barra de navegación, haga clic en **Alertas**.
- **2.** Haga clic en **Alertas enviadas**. Se abrirá la pantalla Alertas enviadas.
- **3.** Utilice el campo de búsqueda o desplácese hacia abajo en la tabla de alertas para localizar la alerta que desea ver.
- **4.** Coloque el cursor sobre el título de la alerta. Se mostrará información sobre lo siguiente:
	- **Título de alerta**
	- **Cuerpo**
	- **Gravedad**
	- **Tipo**
	- **Tiempo restante**: este campo aparece solo si la alerta tiene el estado En directo.
	- **Opciones de respuesta**: si la alerta tiene el estado Programada o Borrador, las opciones de respuesta aparecerán directamente. Si el estado es En directo o Finalizado, cada opción de respuesta va seguida de un número que indica cuántos de los usuarios que han respondido han elegido esta opción.
- **5.** Haga clic en cualquier línea con una alerta para abrir la pantalla **Usuarios** de la alerta. La pantalla Usuarios proporciona información sobre los usuarios destinatarios y los detalles de respuesta de la alerta. Coloque el cursor sobre las seccione **Detalles enviados** o **Detalles de respuesta** para mostrar información que indica el número de usuarios con cada estado. Si los dependientes están activados para su organización y en la plantilla de responsabilidad, el número de usuarios que se muestra en la información incluye el número de patrocinadores y dependientes.
- **6.** Haga clic en la pestaña **Detalles** para ver los detalles del contenido de la alerta, incluidas las opciones de respuesta, la ubicación y la hora de la alerta. La pantalla de detalles es idéntica para las alertas con estado En directo y Finalizado, excepto porque la sección **Programada** de una alerta En directo es editable, con lo que puede cambiar la hora de finalización.
	- Si la alerta tiene el estado **Borrador** o **Programada**, puede editar todos los detalles de la alerta.
	- Si la alerta tiene el estado **En directo** puede finalizar la alerta. Puede editar la hora de finalización de la alerta si quedan cinco minutos o más antes de la hora de finalización de la alerta.
	- Si la alerta tiene el estado **Finalizado**, no puede realizar cambios en ella.

## <span id="page-11-0"></span>**Ver los detalles de una alerta enviada**

Después de hacer clic en el botón **Publicar** para enviar una alerta, puede hacer clic en el botón **Resumen de alerta** en la parte inferior de la pantalla **Revisar y publicar**.

Si no está en la pantalla Revisar y publicar, puede ver el resumen de cualquier alerta en directo o finalizada realizando los pasos siguientes:

- **1.** En la barra de navegación, haga clic en **Alertas**.
- **2.** Haga clic en **Alertas enviadas**.
- **3.** En la pantalla **Alertas enviadas** utilice el campo de búsqueda o desplácese hacia abajo en la tabla de alertas para localizar la alerta cuyos detalles quiere visualizar.
- **4.** Haga clic en cualquier línea con una alerta para abrir la pantalla con los detalles de la alerta.

Aparecerá la pantalla **Resumen de alerta**, que contiene una pestaña Detalles y pestañas para Usuarios, Organizaciones y Dispositivos de broadcast destinatarios, según corresponda.

Si la alerta está en directo, aparecerá un botón **Finalizar alerta** que puede utilizar para finalizar la alerta de inmediato.

En la pantalla Resumen de alerta aparece el estado actual de la alerta: En directo o Finalizado. Para las alertas en directo, la información de la página se actualiza automáticamente cada minuto. Puede hacer clic en  $\bf C$  para actualizar la pantalla manualmente.

#### **Pestaña Detalles**

La pestaña Detalles muestra todos los campos incluidos en la alerta.

El campo Usuarios totales de la sección Usuarios destinatarios muestra el número total de usuarios destinatarios de la alerta. Al hacer clic en el número se abre una pantalla Usuarios que muestra los nombres y detalles de usuario de cada uno de los usuarios destinatarios.

Para las alertas en directo, puede cambiar la Hora de finalización de alerta en la sección Temporizador de alerta de la sección Programación si quedan cinco minutos o más hasta la hora de finalización de la alerta.

#### **Pestaña Usuarios**

La pestaña Usuarios proporciona estadísticas sobre el número de usuarios que fueron seleccionados como destinatarios de la alerta y los tipos de respuestas que registraron los usuarios que recibieron la alerta.

La sección **Detalles enviados** contiene estadísticas sobre el número de usuarios destinatarios de la alerta, el número de usuarios a los que la alerta fue enviada y el número de usuarios con los que el sistema está todavía tratando de contactar o con los que no ha podido contactar. Para cada una de estas opciones, un menú junto al número mostrará las opciones siguientes:

- **Exportar resumen de entrega (CSV)**: al hacer clic en esta opción se creará un archivo.csv exportable con los nombres de todos los usuarios que pertenecen a la categoría en la que ha hecho clic: Destinatarios, Enviado o En curso o han fallado. Cuando sea conveniente, el archivo .csv incluirá la hora en la que la alerta fue enviada así como el tiempo de respuesta, la respuesta del usuario y el error de tiempo registrado para cada usuario en la lista.
- **Enviar alerta a estos usuarios**: al hacer clic en esta opción, se abrirá un duplicado de la alerta original que podrá modificar y volver a enviar. Para la categoría "En curso o han fallado", esta opción es una forma rápida de agregar más dispositivos personales y más métodos de entrega con los que poder contactar con destinatarios que desconocían la existencia de la alerta o que no pudieron responder a la alerta original.
- **Lista de usuarios**: haga clic en esta opción para abrir un informe de seguimiento de usuario. El informe se abrirá en una nueva ventana del navegador.

La sección **Detalles de respuesta** de la pestaña Resumen muestra una lista de todas las posibles opciones de respuesta de la alerta, cada una con un color diferente. Junto a cada opción se muestra el número total de destinatarios de la alerta que han seleccionado esa opción. Esta información también se representa gráficamente en la pantalla mediante un círculo dividido en segmentos de colores. En él se muestra la proporción del número de opciones de respuesta seleccionadas de cada tipo.

El menú junto a cada número de respuesta contiene las opciones siguientes:

- **Exportar resumen de entrega (CSV) para la alerta enviada**: al hacer clic en esta opción se creará un archivo.csv exportable que contiene los nombres de todos los destinatarios que escogieron la opción de respuesta correspondiente. Cuando sea conveniente, el archivo .csv incluirá la hora en la que la alerta fue enviada, el tiempo de respuesta, la respuesta del usuario además de otros detalles de trabajo para cada destinatario.
- **Enviar alerta a estos usuarios**: al hacer clic en esta opción, se abrirá un duplicado de la alerta original que podrá modificar y volver a enviar. Para la categoría No respondido, esta opción es una forma rápida de agregar más dispositivos personales y más métodos de entrega con los que poder contactar con destinatarios que desconocían la existencia de la alerta o que no pudieron responder a la alerta original. Para otras opciones, es una forma de proporcionar instrucciones adicionales específicas a un grupo específicamente seleccionado.
- **Lista de usuarios**: haga clic en esta opción para abrir un informe de seguimiento de usuario. El informe se abrirá en una nueva ventana del navegador.

Coloque el cursor sobre las seccione Detalles enviados o Detalles de respuesta para mostrar información que indica el número de usuarios para cada categoría. Si hay activados dependientes para su organización y en la plantillas de responsabilidad, se mostrará el número de patrocinadores y dependientes.

#### **Pestaña Organizaciones**

La pestaña Organizaciones proporciona estadísticas sobre el número de organizaciones seleccionadas como destinatarias de la alerta y los tipos de respuestas registradas desde esas organizaciones.

Cada lista de la pestaña Organizaciones contiene una opción **Exportar resumen de entrega**. No hay ninguna opción que permita volver a enviar la alerta a las organizaciones seleccionadas.

#### **Pestaña Dispositivos de broadcast**

**Note:** Los dispositivos de broadcast no están disponibles para las plantillas de alerta que no están en inglés.

La pestaña Dispositivos de broadcast destinatarios proporciona estadísticas sobre el número de dispositivos de broadcast seleccionados como destinatarios de la alerta y las respuestas recibidas de los dispositivos. Debido a que los dispositivos de broadcast difunden las alertas en lugar de enviarlas a personas u organizaciones específicas, el seguimiento de las respuestas de estos dispositivos implica anotar si una alerta entregada se ha aceptado o no. Las dos opciones de respuesta utilizadas para los dispositivos de broadcast son Respondido, que significa que el dispositivo ha difundido la alerta, y No respondido, que significa que el dispositivo no ha difundido la alerta.

Las listas desplegables de las secciones Destinatarios, Enviado y En curso o han fallado contienen únicamente una opción **Exportar resumen de entrega**, que crea un archivo .csv descargable en el que se incluyen los dispositivos de broadcast seleccionados como destinatarios, a los que se ha enviado la alerta y los que no recibieron o no pudieron recibir la alerta. No hay ninguna opción que permita volver a enviar la alerta.

#### **Botón Informes avanzados**

El botón Informes avanzados le llevará a la pantalla Informes, donde podrá ver una gran variedad de informes. Para obtener más información, consulte [Ver informes avanzados.](#page-47-1)

**Note:** A diferencia de la pantalla Resumen de informe, la pantalla Informes avanzados no está localizada. La pantalla aparecerá en inglés (EE. UU.) para todos los usuarios de BlackBerry AtHoc, independientemente de su sistema predeterminado o configuración regional de la organización.

### <span id="page-13-0"></span>**Cambiar el número de alertas listadas en la pantalla Alertas enviadas**

Para que resulte más fácil localizar las alertas en la pantalla Alertas enviadas, puede cambiar el número de alertas que aparecen en cada página.

- **1.** En la barra de navegación, haga clic en **Alertas**.
- **2.** Haga clic en **Alertas enviadas**.
- **3.** Desplácese a la parte inferior de la lista de alertas.
- **4.** Haga clic en la lista que aparece junto a la frase **elementos por página**.
- **5.** Seleccione el número de alertas que desea visualizar por página.

La pantalla se actualiza y muestra el número total de resultados que ha especificado.

## <span id="page-14-0"></span>**Editar una alerta**

La cantidad de edición que puede realizar en una alerta depende del estado actual de esta:

- Si la alerta tiene el estado **Borrador** o **Programada**, puede editar todos los detalles.
- Si la alerta tiene el estado **En directo**, puede editar la hora de finalización de la alerta si quedan cinco minutos o más antes de esta.
- Si la alerta tiene el estado **Finalizado**, no puede realizar cambios en ella.
- **1.** En la barra de navegación, haga clic en **Alertas**.
- **2.** Haga clic en **Alertas enviadas**.
- **3.** Utilice el campo de búsqueda o desplácese hacia abajo en la tabla de alertas para localizar la alerta que desea editar.
- **4.** Seleccione la casilla de verificación situada junto al nombre de la alerta.
- **5.** En la parte superior de la pantalla, haga clic en **Más acciones** > **Editar**.
- **6.** Realice los cambios que desee en los campos desbloqueados.
- **7.** Haga clic en **Guardar**.

## <span id="page-15-0"></span>**Definir los detalles de la plantilla de alerta**

La sección Plantilla de alerta se utiliza para establecer las características identificativas de la plantilla de alerta en el sistema.

- **1.** En la barra de navegación, haga clic en **Alertas**.
- **2.** Haga clic en **Plantillas de alerta**.
- **3.** Haga clic en **Nuevo**.
- **4.** En la pantalla **Nueva plantilla de alerta**, en el campo **Nombre** de la sección **Plantilla de alerta**, introduzca un nombre y una descripción para la plantilla de alerta. El nombre y la descripción se muestran únicamente en BlackBerry AtHoc; no se muestran a los usuarios finales. El nombre y la descripción deben ser fáciles para ayudar a los autores a identificar la plantilla de alerta (por ejemplo, Alerta de tornado).
- **5.** En el campo **Descripción**, proporcione detalles sobre el propósito y el contenido de la plantilla de alerta. Por ejemplo, "Enviar cuando se haya avistado un tornado a 8 kilómetros de las instalaciones". Los usuarios finales no ven esta descripción; solo puede verse desde dentro de la aplicación.
- **6.** En el campo **Carpeta**, haga clic en la flecha hacia abajo y seleccione la carpeta de alerta a la que desea añadir la plantilla de alerta.
- **7.** De manera opcional, seleccione **Disponible para publicación rápida** si desea que haya una nueva plantilla de alerta disponible en todos los enlaces de publicación rápida de la aplicación.
- **8.** De manera opcional, seleccione **Disponible para publicación móvil** si desea que haya una nueva plantilla de alerta disponible para publicación desde la aplicación móvil.
- **9.** Cuando termine, configure la sección [Contenido.](#page-16-0)

## <span id="page-16-0"></span>**Definir el contenido de una alerta o plantilla de alerta**

La sección Contenido se utiliza para definir las partes principales de una alerta o plantilla de alerta en el sistema: el título, el cuerpo, el tipo y las opciones de respuesta, los enlaces a sitios web, los archivos adjuntos y los detalles de ubicación que son relevantes.

Para añadir contenido, siga estos pasos:

- **1.** De manera opcional, si va a crear una alerta o plantilla de alerta en un idioma que no sea el predeterminado que se muestra en pantalla, haga clic en el botón junto al campo Idioma y seleccione el idioma en la lista que aparece. Tenga en cuenta que el idioma que se muestra en pantalla no cambia. En lugar de eso, cambia el idioma en el que se entrega el mensaje. Si la conversión de texto a voz está activada, la parte de audio de la alerta enviada estará en el idioma que seleccione.
- **2.** En el campo **Gravedad**, seleccione el nivel de gravedad en la lista,.

**Important:** La gravedad alta está reservada a las emergencias extremas. En la aplicación móvil, anula los ajustes de sonido del dispositivo para emitir los sonidos relacionados con la alerta o plantilla de alerta.

- **3.** En el campo **Título**, introduzca un resumen de una línea que comunique el propósito de la alerta o plantilla de alerta. En este campo se pueden introducir 100 caracteres como máximo. El título es obligatorio y se muestra en la parte superior de la pantalla del destinatario cuando se envía la alerta.
- **4.** De manera opcional, si desea insertar un marcador de posición en el título de la alerta o plantilla de alerta, haga clic en significatione el marcador de posición en la lista que aparece.
- **5.** En el campo **Cuerpo**, introduzca hasta 4000 caracteres de texto en los que comunique por qué se ha enviado la alerta y proporcione instrucciones al público de destino.

Para obtener más información sobre qué incluir en el campo Cuerpo, consulte [Cómo escribir mensajes de](#page-22-0) [alerta eficaces](#page-22-0).

- **6.** En el campo **Tipo**, seleccione el tipo que corresponde a la alerta o plantilla de alerta que va a crear.
- **7.** En el campo **Opciones de respuesta**, realice una de las acciones siguientes:
	- Haga clic en la lista **Opciones de respuesta personalizada** para ver una lista de las respuestas predefinidas que puede añadir a la alerta o plantilla de alerta.
	- Haga clic en el enlace **Añadir opción de respuesta** para definir una o más respuestas que los destinatarios de la alerta pueden enviar para hacerle saber que han recibido el mensaje. Si la respuesta incluye una conferencia, seleccione la casilla de verificación Conferencia y, a continuación, en los dos campos que aparecen debajo de la casilla de verificación, introduzca el número de conferencia y el código de acceso que necesitarán los usuarios para responder. Para obtener información específica sobre lo que son las conferencias y cómo se utilizan, consulte el cuadro de texto siguiente.
	- **Note:** Los usuarios destinatarios de países que cuentan con un código de país SMS pueden responder a las alertas de SMS. Los usuarios de países que no cuentan con un código de país no pueden responder a las alertas de SMS. Para obtener información, incluida una lista de los países que cuentan con un código, consulte [" ¿Cómo admite AtHoc SMS el envío de mensajes de texto a países extranjeros?"](https://na31.salesforce.com/_ui/selfservice/pkb/PublicKnowledgeSolution/d?orgId=00D00000000haz3&id=50100000000GMvi&retURL=%2Fsol%2Fpublic%2Fsearch.jsp%3Fsearch%3D544%26orgId%3D00D00000000haz3&ps=1) en el sitio de soporte de BlackBerry AtHoc.
- **8.** De manera opcional, en el campo **Enlace Más información**, introduzca uno de los siguientes elementos:
	- Una dirección URL que abra una página web en la que los usuarios pueden obtener más detalles sobre alerta cuando se envíe. Cuando los usuarios reciben la alerta, un enlace **Para obtener más información** dentro de esta les permite acceder a la página web.
	- Una URL que abre un archivo adjunto (archivos multimedia o documentos) almacenado en Dropbox. Para obtener información acerca de cómo almacenar un archivo adjunto en Dropbox, consulte [Añadir un archivo](#page-17-0) [adjunto mediante Dropbox.](#page-17-0)

**Note:** Para incluir la URL en las alertas de SMS, la plantilla de alerta de SMS debe contener un marcador de posición [TargetUrl]. Para obtener más información, consulte "Configurar la pasarela alojada para servicios de nube" en *BlackBerry AtHoc System Administrator Configuration Guide* (*Guía de configuración para administradores del sistema BlackBerry AtHoc*).

- **9.** Si ha introducido una URL en el paso anterior, haga clic en **URL de prueba** para verificar que el enlace funciona correctamente.
- **10.**De manera opcional, en el campo **Ubicación**, haga clic en **Añadir** para acceder a un mapa en el que puede designar un área geográfica para la alerta o plantilla de alerta.

Para obtener una descripción detallada de cómo especificar una ubicación geográfica para una alerta o plantilla de alerta, consulte [Seleccionar una ubicación de alerta](#page-18-0).

**11.**Cuando termine, configure la sección [Seleccionar usuarios individuales como destinatarios](#page-28-1).

#### **¿Qué es una conferencia?**

Una conferencia es un tipo de opción de respuesta de alerta para dispositivos de telefonía y que contienen una respuesta de texto acompañada de un número de teléfono o una dirección URL. Si configura la opción de conferencia por teléfono, los usuarios finales deberán escribir el número de teléfono completo, además de la contraseña (si se solicita) precedida por una «x». Por ejemplo: (321)987-6543x98127.

Si configura una conferencia por URL, la dirección URL deberá comenzar con:

- http:// (si es una dirección web estándar)
- https:// (si es una dirección web segura)
- sip:// (si es una dirección de un dispositivo de conferencias)

### <span id="page-17-0"></span>**Añadir un archivo adjunto mediante Dropbox**

**Note:** La visibilidad del botón **Elegir desde Dropbox** se controla mediante la configuración de la organización, por lo que puede que no esté activo para su organización. Si está activado, primero debe registrarse en Dropbox y, a continuación, iniciar sesión para poder adjuntar archivos. Los detalles sobre cómo registrase e iniciar sesión se indican a continuación.

Si desea incluir un archivo adjunto en una alerta, una plantilla de alerta, un evento o una plantilla de evento, puede cargar archivos multimedia o documentos en Dropbox y, a continuación, incluirlos en un enlace al archivo adjunto dentro de la alerta, el evento o la plantilla que va a crear. Para añadir un enlace a un archivo adjunto almacenado en Dropbox, lleva a cabo los pasos siguientes:

- **1.** En la sección **Contenido** de la alerta, el evento o la plantilla, haga clic en **Elegir desde Dropbox**.
- **2.** Introduzca su **nombre de usuario** y **contraseña** de Dropbox. Si no tiene una cuenta de Dropbox, haga clic en el enlace **crear una cuenta** situado debajo del botón **Registrarse** para crear una.

**Note:** Aunque necesita configurar una cuenta para acceder a Dropbox, puede utilizar el botón **Elegir desde Dropbox** para seleccionar archivos almacenados en la nube o añadir archivos de su unidad local sin tener que instalar la aplicación Dropbox completa en su ordenador.

- **3.** Haga clic en **Cargar**.
- **4.** Haga clic en **Elegir archivos**.
- **5.** Desplácese hasta el archivo que desea cargar y, a continuación, haga clic en **Abrir**.
- **6.** Haga clic en **Finalizar**.
- **7.** Haga clic en el nombre del archivo en su página de inicio de Dropbox y, a continuación, haga clic en el enlace **Compartir** que aparece en la misma fila.
- **8.** Copie la ubicación del enlace que aparece en el campo **Enlace a archivo**.
- **9.** Pegue la ubicación del enlace en el campo **Enlace Más información** en la sección **Contenido** de la alerta, el evento o la plantilla que va a crear.

### <span id="page-18-0"></span>**Seleccionar la ubicación de una alerta o un evento**

Hay dos formas de agregar ubicaciones a una alerta o un evento usando el mapa: definiendo las ubicaciones personalizadas con las herramientas de dibujo disponibles en el mapa y seleccionando las áreas geográficas a partir de una lista de ubicaciones predefinidas por el administrador de BlackBerry AtHoc.

**Note:** Durante la creación de una responsabilidad plantilla de alerta o responsabilidad, los operadores y administradores tienen la opción de hacer que la ubicación sea un componente obligatorio haciendo clic en el botón Ajustes y seleccionando la casilla de verificación **La ubicación es obligatoria**. Cuando un operador crea una alerta o un evento desde la plantilla, la alerta o el evento tendrán el estado "No está listo para publicar" si no se ha agregado una ubicación.

**Note:** Si selecciona **Correo electrónico** o **Ventana emergente de escritorio** en la sección **Seleccionar dispositivos personales** de una alerta, se incluirá una imagen del mapa en la alerta si esta capacidad se ha activado para su organización.

Para acceder a un mapa y así seleccionar una ubicación geográfica para una alerta o un evento, realice los siguientes pasos:

**1.** En la sección **Contenido**, haga en **Añadir** en el campo **Ubicación**.

Aparecerá una nueva pantalla con un mapa interactivo.

**Note:** Si tiene los permisos necesarios, puede establecer el área del mapa predeterminada mediante la pantalla Configuración de mapas.

- **2.** De manera opcional, si la ubicación que desea seleccionar no se muestra en el mapa actual, introduzca la dirección, un punto de interés o los valores para la longitud y latitud en el campo de búsqueda. Pulse **Intro** en el teclado para actualizar la ubicación en el mapa.
- **3.** Para utilizar una ubicación predefinida en el mapa como criterios de selección de destinatarios, haga clic en **Seleccionar ubicaciones predefinidas** para acceder a un menú desplegable en el que puede seleccionar cualquiera de las capas que se han creado para usted. Al seleccionar una capa, el mapa se actualiza automáticamente para mostrar la ubicación de esta en el mapa.

**Note:** Es recomendable cargar varias capas con diferentes conjuntos de ubicaciones predefinidas para mejorar la capacidad de uso y el rendimiento del sistema. Las capas del mapa se configuran en la pantalla Configuración de mapas. Los administradores pueden acceder a ellas en **Ajustes** > **Básico**>**Configuración de mapas**.

**4.** Seleccione una o más ubicaciones predefinidas dentro de la capa haciendo clic en ellas en el mapa o seleccionando la casilla de verificación junto a sus nombres en el menú desplegable.

Mientras realiza las selecciones, las ubicaciones se resaltarán en el mapa.

- **5.** Para crear una ubicación personalizada, haga clic en **Crear ubicaciones personalizadas** para mostrar las herramientas de dibujo con las que puede crear formas.
- **6.** Haga clic en uno de los botones de forma situados en la barra Herramientas del mapa. Posteriormente, haga clic y arrastre el ratón hasta cubrir la ubicación que desea utilizar en la alerta o el evento.
- **7.** Para ver el tamaño de una ubicación personalizada, haga clic en la forma que aparece en el mapa. A continuación, aparecerá un recuadro negro siguiente al botón Crear ubicaciones personalizadas, que mostrará el área total de la ubicación personalizada en millas cuadradas o en kilómetros cuadrados, según la unidad de medida que utilice su sistema.
- **8.** Para editar una ubicación personalizada, haga clic en la forma y, a continuación, haga clic y arrastre cualquiera de los círculos que aparecen alrededor del borde de la forma.
- **9.** Para aumentar o disminuir el tamaño de una forma mientras preserva sus dimensiones, complete los siguientes pasos:
	- **a.** Mantenga pulsada la tecla Mayús del teclado.
	- **b.** Haga clic y suelte la forma para seleccionarla.
- **c.** Mueva el cursor sobre uno de los cuadrados blancos alrededor de la forma.
- **d.** Haga clic y mantenga pulsado el ratón en la caja blanca mientras lo arrastra para aumentar o disminuir el tamaño de la forma.

Al crear formas y seleccionar ubicaciones predefinidas en el mapa, el campo **Resumen de ubicación**, situado en la esquina inferior derecha, se actualizará para proporcionarle un resumen del número total de las ubicaciones que se muestran en el mapa y las ubicaciones que se incluirán en la alerta o el evento.

- **10.**Para eliminar una de las ubicaciones personalizadas que usted ha creado, realice una de las siguientes acciones:
	- En el campo Resumen de ubicación, haga clic en el botón **X** que aparece junto a cada ubicación que desea eliminar. Tenga en cuenta que si ha creado más de una ubicación personalizada, estas se combinarán en la lista y no se podrán eliminar de forma individual. Para eliminar ubicaciones personalizadas individuales, utilice el método descrito a continuación.
	- Haga clic en el borde de cualquier forma para seleccionarla y, a continuación, haga clic en **I** para eliminarla del mapa.
- **11.**Para ver el número total de usuarios y organizaciones que se encuentran dentro de la ubicación seleccionada en el mapa, haga clic en **Calcular** junto al campo **Destinatario por ubicación**.

**Important:** Los usuarios y las organizaciones mostradas en el campo Destinatario por ubicación no se agregan *automáticamente* a la lista de destinatarios de la alerta o el evento. Para agregarlos como destinatarios de, debe seleccionar **Usuarios destinatarios** y **Organizaciones destinatarias**.

**12.**Cuando haya terminado de agregar las ubicaciones y de seleccionar los usuarios y organizaciones destinatarias, haga clic en **Aplicar**.

### <span id="page-19-0"></span>**Ver capas informativas en un mapa**

Las capas informativas se crean en la página Configuración de mapas dentro del sistema BlackBerry AtHoc y no son específicas de la alerta actual. Las mismas capas se pueden ver en todas las plantillas de alerta.

La pantalla del mapa incluye un icono de capas que permite a los operadores ver varias capas al mismo tiempo. Al seleccionar capas de esta lista, estas se agregan al mapa con fines informativos, es decir, se pueden ver pero no seleccionar. En cambio, el botón Seleccionar ubicación predefinida permite a los operadores seleccionar una ubicación desde una sola capa en cualquier momento dado.

 Un mapa de alerta contiene varias capas de mapa; cada una de ellas proporciona información acerca de la ubicación y de los destinatarios de la alerta.

- **1.** Abra el mapa de alerta.
- **2.** En la esquina inferior izquierda de la pantalla, haga clic en  $\Box$ .
- **3.** Seleccione **Organizaciones** en la lista **Capas** para ver todas las organizaciones conectadas dentro del área del mapa actual. Para ver detalles de la organización, haga clic en el icono **incorrespondiente**.

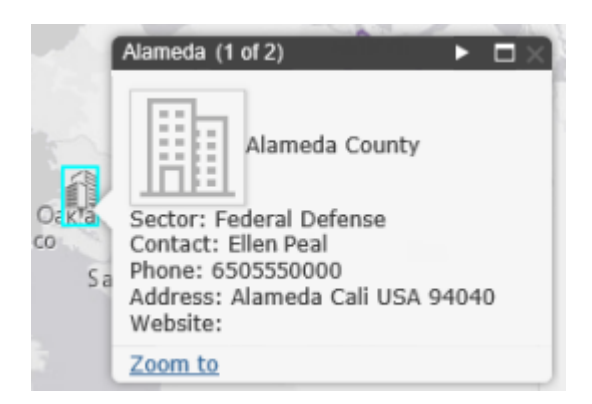

**Note:** Si existe más de un objeto en las mismas coordenadas de ubicación geográfica o muy cerca, haga clic en **la** para ver los detalles de la otra organización.

- **4.** Seleccione **Alertas entrantes en directo** en la lista **Capas** para ver todas las alertas entrantes que están dentro del área del mapa actual y que incluyen información sobre su ubicación. Para ver detalles de la alerta entrante, haga clic en el icono  $\blacktriangleright$  correspondiente.
- **5.** Haga clic en la casilla de verificación situada junto a cualquiera de las casillas de verificación Capas para que se muestre en el mapa. La diferencia entre seleccionar una ubicación predefinida en la lista desplegable **Seleccionar ubicaciones predefinidas** y hacerlo en el panel **Capas** es que la ubicación no es interactiva cuando se selecciona en el panel Capas. La incapacidad para hacer clic se indica con un sombreado más claro y líneas punteadas alrededor de los bordes de la ubicación, como se muestra a la derecha en la imagen siguiente:

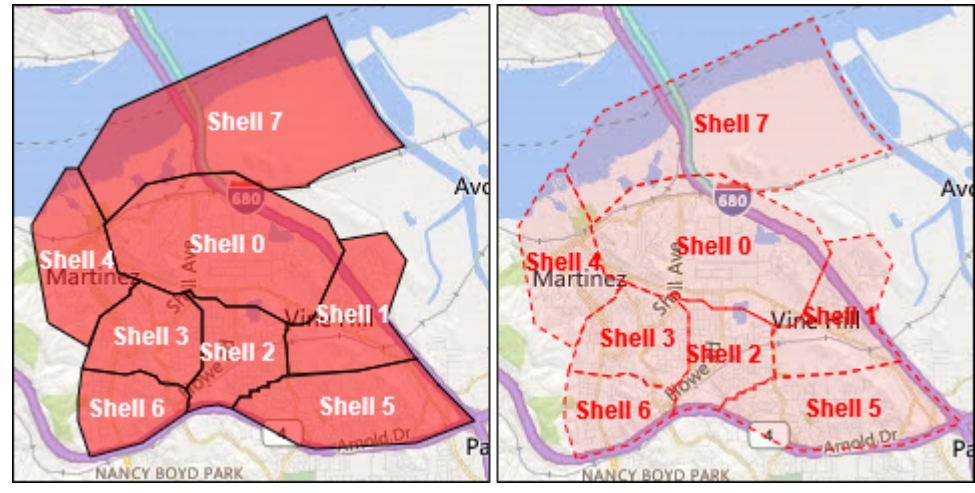

**Note:** Las ubicaciones personalizadas no se incluyen en el panel Capas.

### <span id="page-20-0"></span>**Cambiar el tipo de mapa**

Para cambiar el estilo de mapa en una alerta o plantilla de alerta, haga clic en **en en la esquina inferior izquierda** de la pantalla y, a continuación, haga clic en el mapa que desea utilizar. Las siguientes opciones se encuentran disponibles:

- **Calles**: mapa tradicional de Microsoft con las calles y las principales puntos de referencia marcados.
- **Vista aérea de Bing**: vista aérea del mapa de Microsoft.
- **Imágenes**: fotografía aérea del mapa.
- **Imágenes con etiquetas**: fotografía aérea de la zona del mapa con los puntos de referencia marcados.
- **Calles**: mapa tradicional con calles y principales puntos de referencia marcados.
- **Mapa topográfico**: mapa tradicional con características topográficas que muestra las calles y los principales puntos de referencia marcados.
- **Lienzo en color gris oscuro**: mapa de dibujo de color oscuro que muestra tanto los cuerpos de agua como las ciudades marcados. También se muestran las carreteras, pero estas no están marcadas.
- **Lienzo en color gris claro**: mapa de dibujo de color claro que muestra tanto los cuerpos de agua como las ciudades marcados. También se muestran las carreteras, pero estas no están marcadas.
- **National Geographic**: mapa de dibujo con características topográficas en donde se muestran las calles y los principales lugares de referencia marcados.
- **Océanos**: mapa tradicional con características topográficas del terreno y con la topografía submarina marcada.
- **Terreno con etiquetas**: mapa de dibujo con características topográficas en donde se muestran marcadas las principales carreteras y ciudades.
- **OpenStreetMap**: mapa de dibujo con las calles y los principales lugares de referencia marcados.

**Note:** OpenStreetMap lo proporciona OpenStreetMap (www.openstreetmap.org). El resto de tipos de mapas, excepto los mapas de Bing, los proporciona ESRI (www.esri.com).

## <span id="page-22-0"></span>**Cómo escribir mensajes de alerta eficaces**

Utilice las sugerencias y prácticas recomendadas siguientes para publicar alertas correctamente.

#### **Contenido y mensaje**

- Mantenga el título y el cuerpo de la alerta breve y simple.
- Si la alerta es un ejercicio o prueba, especifíquelo mediante la palabra «Ejercicio» o «Prueba» en el título y el mensaje. Esta práctica garantiza que cada persona responda adecuadamente y evita que existan posibles confusiones con un evento real.
- Si es necesario, para redactar el contenido del mensaje, responda a las siguientes preguntas: ¿Quién? ¿Qué? ¿Dónde? ¿Por qué? ¿Cómo?
- Si usa acrónimos o palabras únicas, recuerde que la conversión de texto a voz puede hacer que su mensaje se pronuncie incorrectamente o hacer que no se entienda bien. Agregue espacios o puntos después de cada letra que forma el acrónimo.
- Si incluye un número de teléfono, recuerde que la conversión de texto a voz lee el número en este orden: número nacional, número regional, número de central telefónica, número de suscriptor y número de extensión. Los números de teléfono se leen dígito a dígito. Si incluye un número regional (código de área) entre paréntesis, la conversión de texto a voz no leerá el número correctamente. Por ejemplo: (xxx)-xxx-xxxx. Para garantizar que la conversión de texto a voz lea el número regional correctamente, utilice uno de los formatos siguientes:
	- xxx-xxx-xxxx
	- xxx xxx xxxx
	- xxx.xxx.xxxx

La tabla siguiente enumera los formatos de número de teléfono compatibles:

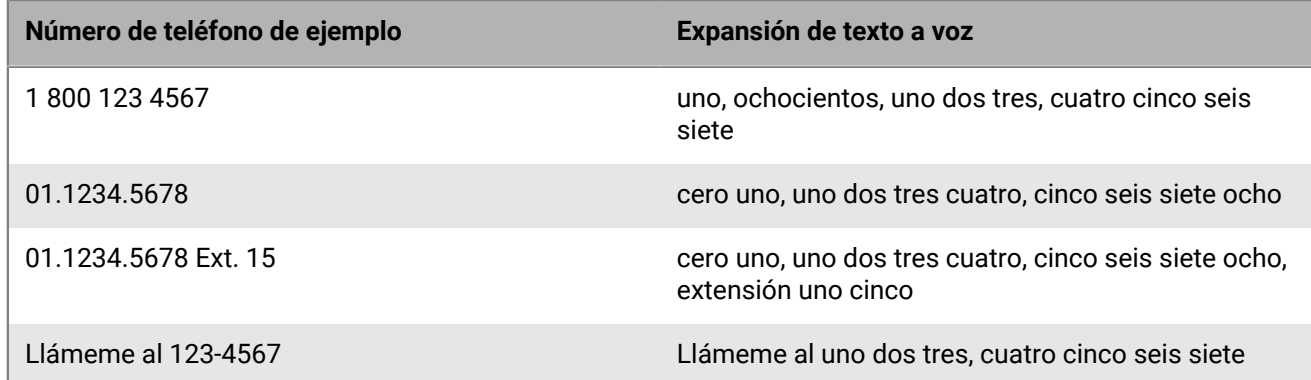

- Los marcadores de posición pueden ser muy útiles al utilizar plantillas de alerta. No olvide seleccionar los valores si se incluyen.
- Utilice el enlace **Más información** para añadir la URL de una página web o un archivo adjunto de Dropbox.
- Incluya las opciones de respuesta. Las opciones de respuesta son una potente herramienta para ver quién ha respondido a su alerta y pueden proporcionar información valiosa sobre las cuentas de sus usuarios.

#### **Dispositivos y cobertura**

- Utilice aquellos dispositivos con los que tendrá más probabilidades de llegar a sus usuarios cuando se envíe la alerta.
- Si desea que las organizaciones en Connect reciban su alerta, selecciónelas como destinatarias.
- Al enviar una ventana emergente de escritorio, asegúrese de elegir la plantilla y el audio que mejor se correspondan con la alerta.
- El teléfono es el único dispositivo para el que puede establecer una orden de entrega. Al seleccionar varios dispositivos de telefonía, priorice los dispositivos que es más probable que utilicen sus destinatarios.
- Utilice las opciones del dispositivo para asegurarse de que el mensaje se comunica de forma eficaz. Por ejemplo, algunos dispositivos tienen requisitos de mensajes más cortos. O bien, un mensaje que se envía a los teléfonos de los usuarios puede ser diferente a un mensaje que se envía al público general a través de un altavoz.
- Utilice las opciones de mensajes de texto (SMS) para acortar el contenido a 160 caracteres o menos. Si supera los 160 caracteres asignados para el título, el cuerpo y las opciones de respuesta, el mensaje se dividirá en varios.
- Si utiliza Twitter, sea discreto, ya que el mensaje aparecerá en la red social, fuera de su base de usuarios.

#### **Programación de publicación**

- Las alertas se pueden programar para publicarlas a una fecha y hora en el futuro.
- Ajuste la hora "en directo" a la que desea que los usuarios puedan responder a la alerta. Puede calcular lo que tardarán en recibir el mensaje y responder a este si están lejos de sus dispositivos.

#### **Revisar y publicar**

- Si tiene tiempo, revise siempre los mensajes antes de enviarlos.
- Utilice Carpetas de alerta (anteriormente denominadas Canales) para organizar sus alertas.
- Utilice la revisión ortográfica en el título y el contenido antes de publicarlos.
- Verifique en el Resumen de selección de destinatarios que son las personas correctas las que están recibiendo la alerta.

### <span id="page-24-0"></span>**Configurar una opción de respuesta como un atributo de usuario**

Las opciones de respuesta pueden ser de los tipos siguientes:

- **Personalizada**: se definen durante la creación de una alerta o plantilla de alerta. Este es el tipo más habitual.
- **Predefinida**: se definen con antelación como atributos de usuario. Las opciones predefinidas tienen una función que no está disponible en las respuestas personalizadas. Cuando un usuario responde a la alerta utilizando una opción predefinida, el valor de respuesta se copia en su registro de usuario como un atributo de usuario que puede utilizarse posteriormente en una búsqueda. El atributo de usuario debe ser una lista de selección individual.

#### **Ventajas de utilizar una opción de respuesta predefinida**

Las opciones de respuesta predefinidas creadas como atributos de usuario son adecuadas en las situaciones siguientes:

- Como forma de recopilar eficientemente datos sobre los usuarios para su uso posterior en la selección de destinatarios de alertas. La respuesta que da el destinatario a una alerta en la que se le pregunta si tiene formación médica, por ejemplo, se puede añadir al registro personal de cada usuario que responde. Durante una emergencia posterior, se puede buscar en la base de datos y enviar inmediatamente una alerta a todos los usuarios cuyo valor de atributo de usuario para Formación médica está establecido en "Sí".
- Cuando es necesario enviar varias versiones de la misma alerta pero ver los resultados en un solo informe agregado. Las respuestas desde cada versión de la alerta se añaden al registro de cada usuario que responde. En cualquier momento, los operadores pueden generar un único informe de personal que muestra los totales agregados de todas las opciones de respuesta en las múltiples versiones de la alerta.
- **1.** En la barra de navegación, haga clic en el **...**
- **2.** En la sección **Usuarios**, haga clic en **Atributos de usuario**.
- **3.** En la pantalla **Atributos de usuario**, haga clic en **Nueva** > **Lista de selección individual**.
- **4. Práctica recomendada:** en la pantalla Nuevo atributo, introduzca el nombre del nuevo atributo con el prefijo "RO" para indicar que el atributo corresponde a opciones de respuesta: por ejemplo, RO-OfficeLocation.
- **5.** En el campo **Valor**, añada las opciones de respuesta para cada opción de la lista de selección.
- **6.** En el campo **Diseño de página**, deje ambas listas desplegables establecidas en **No mostrar**.
- **7.** De manera opcional, para llevar un seguimiento de las respuestas, en el campo **Informes de personal**, seleccione **Activado** e introduzca un nombre del informe, como Opciones de respuesta de ubicaciones de oficina.
- **8.** Haga clic en **Guardar**.

El atributo de usuario de opciones de respuesta aparece en la sección **Opciones de respuesta** de la pantalla de detalles de la alerta.

Si ha seleccionado la casilla de verificación **Activar** en el paso 3, cada vez que el operador publique una alerta con las opciones de respuesta que ha creado, la opción que seleccione cada usuario que responda se añadirán a su registro de usuario. Para ver un resumen de las respuestas a cada opción, vaya a **Informes** > **Informes de personal** y haga clic en el nombre que dio al informe en el paso 7 anterior.

## <span id="page-25-0"></span>**Usuarios destinatarios**

La sección Usuarios destinatarios le permite identificar los usuarios a los que desea enviar una alerta o bloquear para que no reciban alertas. Cuando crea una alerta o plantilla de alerta, los usuarios se pueden identificar por sus nombres, atributos, funciones, pertenencia de grupos, pertenencia a listas de distribución o ubicaciones físicas.

### <span id="page-25-1"></span>**Conceptos básicos sobre selección de destinatarios**

La siguiente información general sobre selección de destinatarios se puede utilizar para planificar cómo seleccionará los destinatarios de los diferentes tipos de alertas.

- La selección de destinatarios basada en usuarios ofrece un método para seleccionar usuarios o una combinación de ellos:
	- **Por grupos**: seleccionar como destinatarios a usuarios que pertenecen a uno o más grupos seleccionados por el operador. Los grupos se pueden definir como organizaciones, atributos compartidos o listas de distribución. Para obtener más información, consulte [Grupos destinatarios en alertas o plantillas de alerta](#page-27-0). También permite al operador bloquear grupos para que no reciban la alerta. Para obtener más información, consulte [Bloquear grupos y listas de distribución para que no reciban una notificación.](#page-28-0)
	- **Por usuarios**: seleccionar como destinatarios a usuarios individuales. También permite al operador bloquear a usuarios específicos dentro de un grupo para que no reciban la alerta. Para obtener más información, consulte [Bloquear a un usuario para que no reciba una notificación.](#page-29-1) Además, permite seleccionar como destinatarios a dependientes de usuarios patrocinadores.
	- **Por búsqueda avanzada**: seleccionar como destinatarios en función de atributos estándar o de usuario, o dispositivos de entrega. Seleccione esta opción para realizar una selección de destinatarios personalizada sobre la marcha para una alerta. Para obtener más información, consulte [Seleccionar como destinatarios o](#page-29-2) [bloquear usuarios mediante búsqueda avanzada.](#page-29-2)
	- **Por ubicación**: seleccionar como destinatarios a usuarios según su ubicación geográfica. Para obtener más información, consulte [Destinatario por ubicación](#page-30-1).

El administrador puede restringir los nodos organizativos y las listas de distribución a los que puede acceder cada autor. Como resultado, es posible que un editor pueda seleccionar como destinatarias solo a una parte de todas las organizaciones y listas de distribución disponibles.

- Utilice [Llenar contador](#page-25-2) para especificar un número de respuestas determinado antes de finalizar una alerta. Esta opción resulta útil cuando necesita confirmar que la alerta ha sido recibida por un número de usuarios determinado.
- Además, puede activar [Escalado](#page-25-2) para controlar el orden en el que se contacta con los usuarios. Utilice las opciones de escalado para controlar el orden de entrega por grupos o usuarios específicos.
- Puede añadir una ruta de escalado de grupos en función de los valores de atributos de usuario y la prioridad. Otra opción consiste en especificar una secuencia de usuarios destinatarios individuales, uno a uno, hasta que respondan suficientes usuarios. Cuanto se alcance el recuento de llenado, la alerta finalizará.
- El bloqueo de un destinatario siempre tiene prioridad durante la selección de destinatarios. Si se excluye a un usuario, este *no* recibirá una alerta, aunque pertenezca a un grupo, una organización, un área geográfica o una lista de distribución que se ha seleccionado como destinatario para recibir la alerta.

### <span id="page-25-2"></span>**Definir recuentos de llenado y escalado**

Utilice Llenar contador para especificar un número de respuestas determinado antes de finalizar una alerta. Esta opción resulta útil cuando necesita confirmar que la alerta ha sido recibida por un número de usuarios determinado. Por ejemplo, si necesita diez miembros del servicio de emergencia notifiquen un evento, puede solicitar este número de respuestas antes de que finalice la alerta.

Además, puede activar Escalado para controlar el orden en el que se contacta con los grupos o individuos. Por ejemplo, puede que desee que se contrate con un grupo de usuarios de alta prioridad antes que otro grupo de usuarios. Para controlar el orden, puede utilizar un atributo para seleccionar grupos o usuarios destinatarios.

**Note:**  Si hay dependientes destinatarios en la plantilla de alerta, Llenar contador no está disponible. Si Llenar contador está activado en la plantilla de alerta, los dependientes no se pueden activar.

#### **Ejemplo: notificación de emergencia con llenar contador y escalado**

Debe configurar una plantilla de alerta para contactar con los equipos adecuados durante un vertido químico. Puede seleccionar un atributo de usuario llamado EC\_VertidoQuímico. Los valores de EC\_VertidoQuímico incluyen Instalación química, Supervisores y Ejecutivos.

La creación y ejecución de esta hipotética alerta se realizarían en las siguientes fases:

- **1.** Puede especificar el número de respuestas "Puedo ayudar" que se debe enviar antes de que la alerta pueda finalizar. En este ejemplo, el número es 10.
- **2.** Puede activar el escalado de alerta eligiendo un atributo de usuario con grupos con los que se contacta uno a uno hasta alcanzar el recuento de llenado.
- **3.** Puede establecer el criterio de orden desde el más bajo al más alto para garantizar que si 10 miembros del equipo Instalación química no seleccionan la opción de respuesta "Puedo ayudar" en el plazo establecido, la alerta se escale al equipo Supervisores.
- **4.** Introduce un intervalo de 6 minutos para que cada equipo responda antes de que la alerta se escale al siguiente equipo.
- **5.** El primer grupo, el equipo Instalación química, recibe la alerta de inmediato.
- **6.** Solo siete números responden en el intervalo de seis minutos para esa parte de la alerta.
- **7.** La alerta se escala automáticamente al siguiente equipo: Supervisores.
- **8.** Tres miembros del equipo Supervisores responden en el siguiente intervalo de seis minutos. El recuento de llenado se cumple, por lo que la alerta finaliza.
- **9.** No se contacta con el equipo Ejecutivos porque la alerta ha finalizado antes de escalarla a este equipo.

#### **Requisitos previos**

- La plantilla de alerta debe tener activado el ajuste Llenar contador. Consulte "Administrar las opciones de visibilidad de los campos Usuarios destinatarios de una plantilla de alerta" en la guía *Administrar plantillas de alerta.*
- Se debe crear el atributo de usuario que se utilizará para los grupos y usuarios destinatarios:
	- Puede ser cualquier tipo de atributo que no sea memo o geolocalización.
	- (Recomendado) Para los escalados, es recomendable utilizar una lista de selección individual o múltiple cuyos destinatarios sean los grupos de usuarios necesarios para alcanzar el recuento de llenado.
- Los usuarios deben tener el atributo de usuario seleccionado como parte de su perfil.
- Las opciones de respuesta se deben definir en la sección Contenido de la alerta.
- **1.** En la sección **Usuarios destinatarios**, haga clic en **Llenar contador y escalado**.
- **2.** En el campo **Respuesta(s) obligatoria(s)**, introduzca el número de respuestas necesarias para finalizar la alerta. Este número se puede cambiar cuando la alerta se publica realmente.
- **3.** Seleccione una **Opción de respuesta** para el recuento de llenado, como "Puedo ayudar".
- **4.** De manera opcional, seleccione **Activar escalado** para definir el orden en el que se contacta con los grupos de usuarios.
- **5.** En la lista **Escalar por**, seleccione cualquier tipo de atributo que no sea *memo* o *geolocalización*.

El atributo debe tener como destinatarios a los usuarios a los que desea entregar la alerta. Si el atributo es una lista de selección, asegúrese de que el criterio de orden es correcto.

**6.** Especifique el método **Escalar por** para el método de escalado o entrega.

Seleccione **De arriba a abajo** para empezar con el primer valor de la lista de atributos o **De abajo a arriba** para empezar con el último valor de la lista. Por ejemplo, en la planificación para un vertido químico, podría seleccionar De arriba a abajo para asegurarse de que la notificación se envíe al personal de materiales peligrosos antes de escalarla a los niveles de autoridad superiores.

- **7.** De manera opción, para permitir una entrega controlada, seleccione **Un único usuario a la vez** como método de entrega.
- **8.** En el campo **Intervalo**, especifique cuánto tiempo tendrá un grupo para responder antes de que se contacte con el siguiente grupo o usuario. Si el primer grupo no envía suficientes respuestas para llenar el recuento durante el intervalo, se envían las alertas al siguiente grupo según el criterio de orden.
- **9.** Haga clic en **Aplicar**.

Sus opciones se mostrarán en la parte superior de la sección Usuarios destinatarios. Estas opciones se pueden editar antes de la publicación.

- **10.**Para ver el orden en el que se alertará a los usuarios, haga clic en el número situado junto a Usuarios totales. Se mostrará la lista de usuarios en el orden de prioridad de escalado.
- **11.**Publique la alerta.
- **12.**Supervise el estado del recuento de llenado con el informe Resumen de alerta. Cuanto los usuarios vayan respondiendo, el recuento de llenado aumentará.

### <span id="page-27-0"></span>**Grupos destinatarios en alertas o plantillas de alerta**

Mediante la pestaña Por grupos, los autores pueden seleccionar grupos de usuarios como destinatarios en función de su pertenencia en los nodos de jerarquía de la organización y en las listas de distribución. La alerta se envía a los usuarios dentro de los grupos seleccionados. Los usuarios que pertenecen a varios grupos destinatarios reciben una sola alerta.

El autor también puede bloquear grupos destinatarios (excluirlos de la entrega de la alerta).

La categorías de grupos destinatarios que se muestran son las siguientes:

- **Jerarquía de la organización**: si el sistema está configurado para ello.
- **Listas de distribución**: estáticas y dinámicas.
- **Atributos seleccionables como destinatarios**: los atributos que ha seleccionado como criterios de selección de destinatarios.

**Note:** El administrador puede restringir los contenidos de estas categorías para cada autor. Por ejemplo, un autor puede tener permiso para ver una de cuatro jerarquías de la organización.

- **1.** En la sección **Usuarios destinatarios** haga clic en **Por grupos** si no se ha seleccionado la opción.
- **2.** En el campo **Grupos**, seleccione la casilla de verificación situada junto a cada grupo o lista de distribución que desea seleccionar como destinatarios.

Si selecciona un grupo o una lista de distribución que contiene subgrupos o sublistas de distribución, estos se seleccionarán automáticamente también. No obstante, puede deseleccionar cualquiera de ellos manualmente haciendo clic en la casilla de verificación junto a su nombre. Si selecciona manualmente todos los subgrupos o sublistas de distribución, el grupo o la lista de distribución principales no se seleccionarán automáticamente.

**Note:** La presencia de un cuadrado negro (o un guion negro si está utilizando Google Chrome) en una casilla de verificación indica que algunos de sus subgrupos o sublistas de distribución se han seleccionado y otros no.

### <span id="page-28-0"></span>**Bloquear grupos y listas de distribución para que no reciban una notificación**

El bloqueo de grupos (que pueden ser organizaciones o listas de distribución) se puede realizar a través de la pestaña Por grupos en la sección Usuarios destinatarios llevando a cabo los pasos siguientes.

- **1.** En la sección **Usuarios destinatarios** haga clic en la pestaña **Por grupos** si no se ha seleccionado.
- **2.** En el campo **Grupos**, haga clic en **Bloquear** junto a cada grupo o lista de distribución que desee bloquear para que no reciban las alertas generadas desde la plantilla de alerta.

**Note:** Aunque se seleccionen un grupo o una lista de distribución de nivel superior para su inclusión, aún tendrá la opción de bloquear cualquiera de los subgrupos o las sublistas de distribución que contienen. El bloque tiene preferencia sobre la inclusión, por lo que los subgrupos y las sublistas de distribución que se hayan bloqueado no se seleccionarán como destinatarios aunque sus grupos o listas de distribución principales estén seleccionados como destinatarios.

En cuanto bloquea un grupo o una lista de distribución, el enlace Bloquear de su fila cambia a un enlace Desbloquear y aparece *o* junto a su nombre, evitando así que se añada a la lista de destinatarios de la alerta.

**3.** Si desea desbloquear un grupo o una lista de distribución, haga clic en **Desbloquear** junto a su nombre.

**Note:** Si bloquea un grupo o una lista de distribución que contiene subgrupos o sublistas de distribución, estos se bloquearán automáticamente también. Para desbloquear cualquiera de los subgrupos o las sublistas de distribución, debe desbloquear manualmente el grupo o la lista de distribución principales en primer lugar. Tenga en cuenta que si bloquea manualmente todos los subgrupos o las sublistas de distribución, el grupo o la lista de distribución principales no se mostrarán con un icono de bloqueo.

### <span id="page-28-1"></span>**Seleccionar usuarios individuales como destinatarios**

La selección de usuarios como destinatarios se puede realizar a través de la pestaña Por usuarios de la sección Selección de destinatarios.

**Note:** Si los dependientes están activados para su organización y activados en los ajustes de plantilla de alerta, la sección Usuarios destinatarios muestra pestañas independientes para los patrocinadores y los dependientes.

- **1.** En la sección **Usuarios destinatarios**, haga clic en **Por usuarios**.
- **2.** En el campo **Usuarios**, haga clic en **Añadir/bloquear usuarios**.
- **3.** En la pantalla **Añadir/bloquear usuarios**, seleccione la casilla de verificación situada junto a cada usuario que desea seleccionar como destinatario de la alerta y, a continuación, haga clic en **Bloquear** junto a los usuarios que desee bloquear para que no reciban la alerta.

**Note:** Si el nombre del usuario no aparece en la pantalla, introduzca el nombre en el campo de búsqueda y, a continuación, haga clic en **Buscar**.

Mientras selecciona (y bloquea) usuarios, el número total de seleccionados se actualiza automáticamente en la parte superior de la pantalla y el número total de destinatarios y bloqueados aparece debajo del campo Buscar.

**4.** Después de seleccionar todos los usuarios que desea incluir en la alerta, haga clic en **Aplicar**.

Volverá a aparecer la pantalla Usuarios, en la que se muestran los nombres de los usuarios que ha añadido con un icono  $\checkmark$  junto a su nombre. Si ha bloqueado a algunos usuarios, aparecerá  $\bullet$  junto a su nombre.

**Note:** Si cambia de opinión y desea eliminar un usuario destinatario de la lista de destinatarios de la alerta, haga clic en **inter** junto a su nombre.

**5.** De manera opcional, para seleccionar dependientes como destinatarios, haga clic en la pestaña **Dependientes** y, a continuación, seleccione **Incluir todos los dependientes de los patrocinadores destinatarios**.

### <span id="page-29-0"></span>**Seleccionar a dependientes como destinatarios**

Si los dependientes están habilitados en su organización, puede seleccionarlos como destinatarios en la pestaña Dependientes de la sección de selección de destinatarios.

- **1.** En la sección **Usuarios destinatarios**, haga clic en **Patrocinadores**.
- **2.** Seleccione uno o más usuarios patrocinadores.
- **3.** En la sección **Usuarios destinatarios**, haga clic en **Dependientes**.
- **4.** Seleccione **Incluir todos los dependientes de los patrocinadores destinatarios**.

### <span id="page-29-1"></span>**Bloquear a un usuario para que no reciba una notificación**

En algunas situaciones, puede que desee bloquear (excluir) a usuarios específicos para que no reciban una alerta. La configuración de alertas individual tiene preferencia sobre la configuración de grupo, por lo que si se bloquean a usuarios, estos no recibirán una alerta aunque en la alerta se incluya un grupo al que pertenecen.

- **1.** En la sección **Usuarios destinatarios**, haga clic en **Por usuarios**.
- **2.** En el campo **Usuarios**, haga clic en **Añadir/bloquear usuarios**.
- **3.** En la pantalla **Añadir/bloquear usuarios**, haga clic en **Bloquear** junto a cada usuario que desee bloquear para que no reciba la alerta.

**Note:** Si el nombre del usuario no aparece en la pantalla, introduzca el nombre en el campo de búsqueda y, a continuación, haga clic en **Buscar**.

Al bloquear a un usuario, el enlace Bloquear se convierte en el enlace Desbloquear y aparece *o* junto a su nombre, con lo que se evita que se añada a la lista de destinatarios de la alerta.

**4.** Después de seleccionar a todos los usuarios que desea bloquear (y todos los usuarios que desea añadir a la alerta), haga clic en **Aplicar**.

Volverá a aparecer la pantalla usuarios, en la que se muestran los nombres de los usuarios que ha bloqueado con  $\bullet$  junto a su nombre y los usuarios que ha añadido con  $\bullet$  junto a su nombre.

### <span id="page-29-2"></span>**Seleccionar como destinatarios o bloquear usuarios mediante búsqueda avanzada**

Puede realizar la selección de destinatarios o el bloqueo de usuario ad hoc en función de atributos generales, jerarquías de la organización, geolocalización, atributos de operador o tipos de dispositivo.

- **1.** En la sección **Usuarios destinatarios**, haga clic en **Por búsqueda avanzada**.
- **2.** Haga clic en **Añadir condición**.
- **3.** En la lista **Seleccionar atributo**, seleccione el primer atributo, jerarquía de la organización, geolocalización, atributo de operador o dispositivo que desea utilizar como criterio de selección de destinatarios.
- **4.** En el campo **Seleccionar operador**, seleccione la operación que desee asignar al atributo. Para bloquear usuarios que tienen atributos específicos, seleccione un operador negativo, como **no es igual a** o **no contiene**.

**Note:** La lista de operaciones varía en función del tipo de atributo seleccionado.

- **5.** Si la operación que ha seleccionado en el paso 3 requiere valores de búsqueda adicionales, aparecerá un tercer campo. Introduzca o seleccione un valor para el atributo.
- **6.** De manera opcional, haga clic en **Añadir condición** y repita los pasos del 2 al 4 para cada condición adicional que desee añadir.

**Note:** Para que se incluyan en el grupo destinatario, los usuarios deben cumplir todas las condiciones especificadas mediante las declaraciones de condiciones.

El campo Resumen de selección de destinatarios de la parte inferior de la sección Usuarios destinatarios se actualiza automáticamente para mostrar el número total de usuarios que coinciden con las condiciones de búsqueda que ha creado.

- **7.** De manera opcional, haga clic en el número del campo **Búsqueda avanzada** dentro del **Resumen de selección de destinatarios** para ver una pantalla en la que se muestran los criterios que ha creado para la búsqueda avanzada.
- **8.** De manera opcional, modifique las condiciones de búsqueda según sea necesario para aislar al grupo de usuarios exacto al que desea enviar la alerta. Haga clic en **Añadir condición** para añadir más condiciones. Haga clic en **el junto a la condición para eliminarla.**

### <span id="page-30-0"></span>**Seleccionar usuarios como destinatarios por función**

- **1.** En la sección **Usuarios destinatarios**, haga clic en **Por búsqueda avanzada**.
- **2.** En la lista **Seleccionar atributo**, desplácese hacia abajo hasta la sección **Atributos de operador** y seleccione **Funciones**.
- **3.** En el campo **Seleccionar operador**, seleccione la operación de búsqueda que desea utilizar.
- **4.** En el tercer campo que aparece, seleccione la función o las funciones que desea utilizar como criterios de búsqueda.

El campo Resumen de selección de destinatarios de la parte inferior de la sección Usuarios destinatarios se actualiza automáticamente para mostrar el número total de búsquedas avanzadas que ha creado.

**5.** También puede hacer clic en el campo **Búsqueda avanzada** para ver una ventana emergente en la que se enumeran las funciones del operador que ha seleccionado como criterios de selección de destinatarios para la alerta.

### <span id="page-30-1"></span>**Destinatario por ubicación**

A fin de seleccionar como destinatarios a los usuarios por ubicación, primer debe definir una ubicación en la sección Contenido de la alerta o plantilla de alerta. Para obtener instrucciones detalladas sobre cómo hacerlo, consulte [Seleccionar una ubicación de alerta o evento](#page-18-0).

Puede seleccionar usuarios destinatarios en función de una ubicación geográfica que seleccione en un mapa.

- **1.** En la sección **Usuarios destinatarios**, haga clic en **Por ubicación**.
- **2.** Seleccione la casilla de verificación situada junto a **Usuarios en la ubicación definida**.

El campo Resumen de selección de destinatarios de la parte inferior de la sección Usuarios destinatarios se actualiza para mostrar el número total de ubicaciones en el mapa que se utilizará para seleccionar los destinatarios cuando se generen alertas desde la plantilla de alerta.

**3.** Haga clic en el número que hay en el campo **Por ubicación** para abrir una nueva pantalla en la que se muestra un mapa con cada una de las ubicaciones que se han seleccionado como destinatarios. Se trata del mismo mapa que se puede ver en el campo **Ubicación** de la sección **Contenido** anterior.

### <span id="page-31-0"></span>**Revisar el resumen de selección de destinatarios**

La sección inferior de la sección Usuarios destinatarios muestra un Resumen de selección de destinatarios, en el que se incluye el número total de grupos y usuarios que se han seleccionado y bloqueado, y el número de ubicaciones y dispositivos personales destinatarios incluidos en la alerta. Al añadir o eliminar grupos, usuarios y dispositivos adicionales en el grupo de destino, la sección se actualiza automáticamente.

Al hacer clic en los enlaces numerados del campo Resumen de selección de destinatarios, se abre una pantalla emergente que proporciona una lista de usuarios, dispositivos o condiciones de búsqueda relacionados con el destinatario seleccionado.

#### **Por grupos**

La pantalla de resumen Por grupos enumera todas las jerarquías de la organización y todas las listas de distribución que se incluyen en la alerta. Si un grupo o una lista de distribución tiene filiales bloqueadas, la alerta no se difundirá a los usuarios dentro de estos subgrupos o sublistas de distribución.

#### **Por grupos (bloqueados)**

La pantalla de resumen Por grupos (bloqueados) enumera todas las jerarquías de la organización y todas las listas de distribución que se excluyen de la alerta. Si todos los subgrupos o sublistas de distribución de un padre se han bloqueado manualmente, el padre no se bloquea también de forma predeterminada. El padre solo se puede bloquear manualmente seleccionándolo para tal fin.

#### **Por usuarios**

La pantalla Por usuarios enumera todos los usuarios que se han seleccionado para su inclusión en la alerta.

#### **Por usuarios (bloqueados)**

La pantalla Por usuarios (bloqueados) enumera todos los usuarios que se han bloqueado para que no reciban alertas.

#### **Por ubicación**

La pantalla Por ubicación muestra un mapa en el que aparecen las ubicaciones que se han seleccionado como destinatarias en la alerta. Es el mismo mapa que se puede ver en el campo **Ubicación** dentro de la sección Contenido de la pantalla Nueva plantilla de alerta o Nueva alerta.

#### **Por búsqueda avanzada**

La pantalla Por búsqueda avanzada enumera las condiciones de búsqueda que se han creado para identificar el público de destino de la alerta.

#### **Dispositivos personales**

La pantalla Dispositivos personales muestra una lista de los dispositivos personales que se utilizarán para seleccionar los destinatarios de la alerta. El porcentaje de destinatarios de la alerta que tienen cobertura utilizando el dispositivo se muestra junto a cada dispositivo.

### <span id="page-31-1"></span>**Seleccionar dispositivos personales para una alerta o plantilla de alerta**

Después de seleccionar los usuarios o grupos que desea incluir en la alerta o plantilla de alerta, debe seleccionar los dispositivos personales y de broadcast que se utilizarán para contactar con el grupo destinatario.

#### **1.** En la sección **Usuarios destinatarios**, haga clic en **Seleccionar dispositivos personales**.

Aparecerá una lista de todos los dispositivos personales disponibles, acompañada de estadísticas que muestran el número total de usuarios seleccionados con los que puede ponerse en contacto cada tipo de dispositivo.

- **2.** Seleccione la casilla de verificación que hay situada junto a cada dispositivo personal que desea incluir.
- **3.** Mientras selecciona dispositivos, el gráfico circular que hay en el lateral de la pantalla se actualiza para mostrar el número de usuarios con y sin cobertura en función de sus selecciones actuales.
- **4.** De manera opcional, haga clic en el número situado junto al campo **Usuarios totales** para ver una pantalla Lista de usuarios en la que se muestran el nombre de usuario y la jerarquía de la organización para cada uno de los usuarios del grupo destinatario.
- **5.** De manera opcional, haga clic en los números de los campos **Usuarios con cobertura** y **Usuarios sin cobertura** para ver pantallas emergentes independientes en las que se proporcionan detalles sobre esos subgrupos.

**Note:** Si no hay usuarios con cobertura según los usuarios destinatarios y los dispositivos que seleccione, la plantilla de alerta no estará lista para publicación.

#### <span id="page-32-0"></span>**Especificar las opciones de dispositivos personales para una alerta o plantilla de alerta**

Después de seleccionar dispositivos personales para una alerta o plantilla de alerta, puede especificar opciones para la mayoría de dispositivos llevando a cabo los pasos siguientes:

- **1.** En el campo Usuarios destinatarios, haga clic en la pestaña **Seleccionar dispositivos personales**.
- **2.** En el campo Dispositivos personales, seleccione las casilla de verificación junto a cada uno de los dispositivos personales que desea utilizar como métodos de selección de destinatarios.
- **3.** Haga clic en el enlace **Opciones** en la esquina superior del campo Dispositivos personales.

Se abrirá la pantalla Opciones de dispositivos personales, en la que se muestran pestañas independientes para cada uno de los dispositivos seleccionados en la paso 2.

**4.** Después de seleccionar las opciones, haga clic en el botón **Aplicar** en la parte inferior de la pantalla.

La tabla siguiente detalla las opciones disponibles para los tipos de dispositivos más habituales.

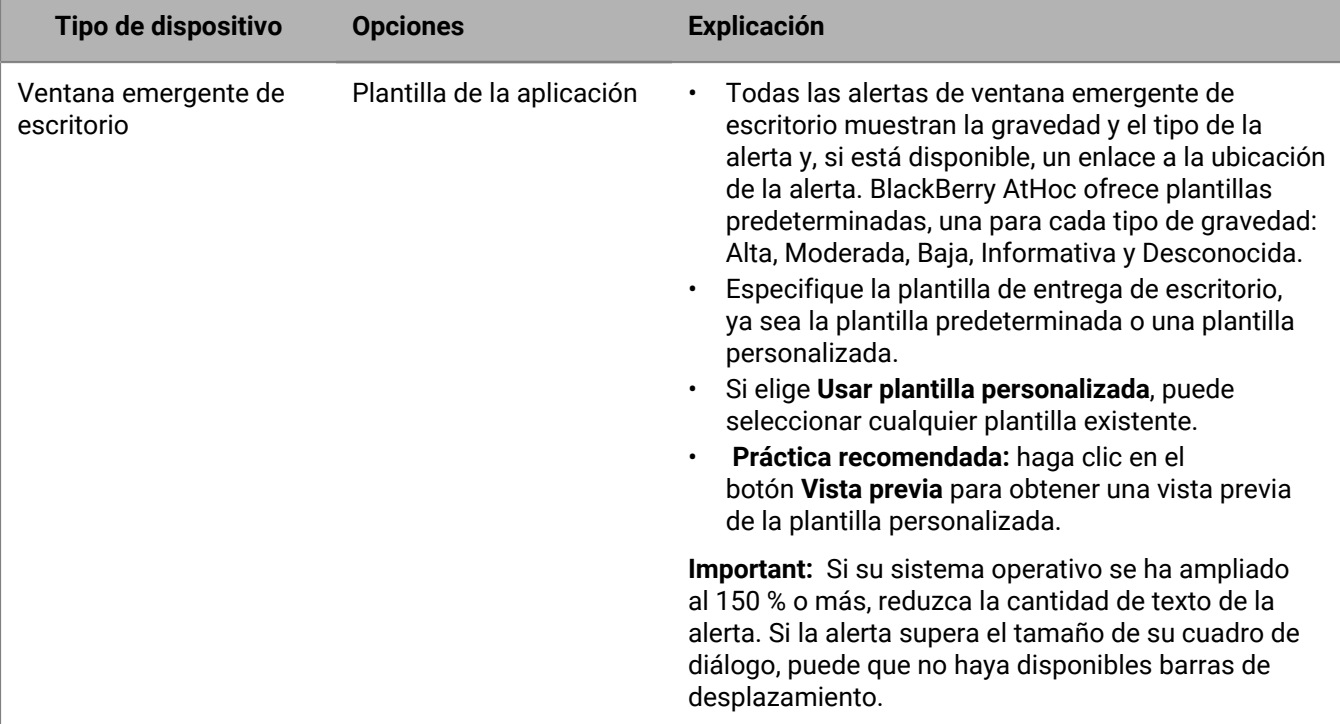

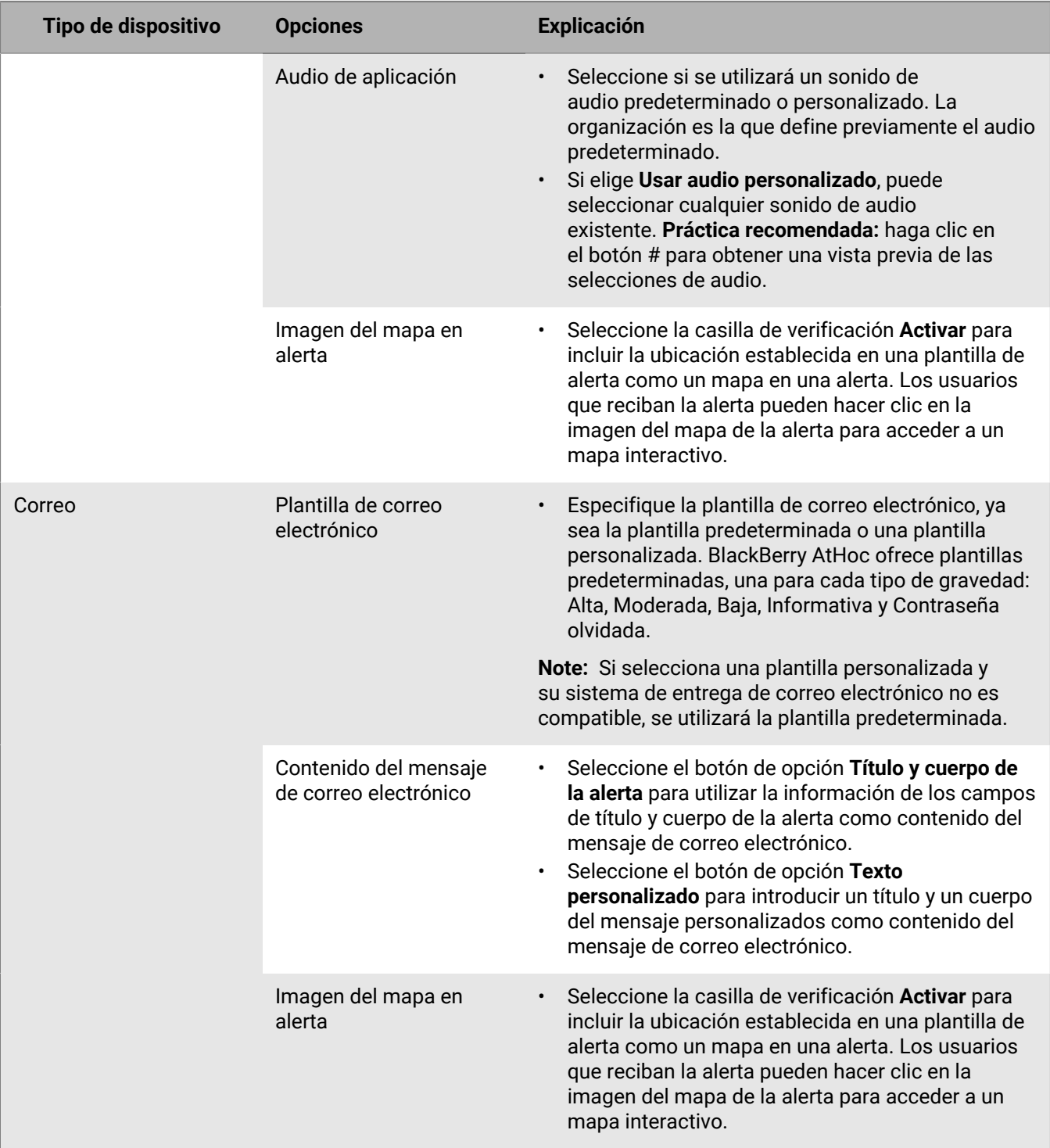

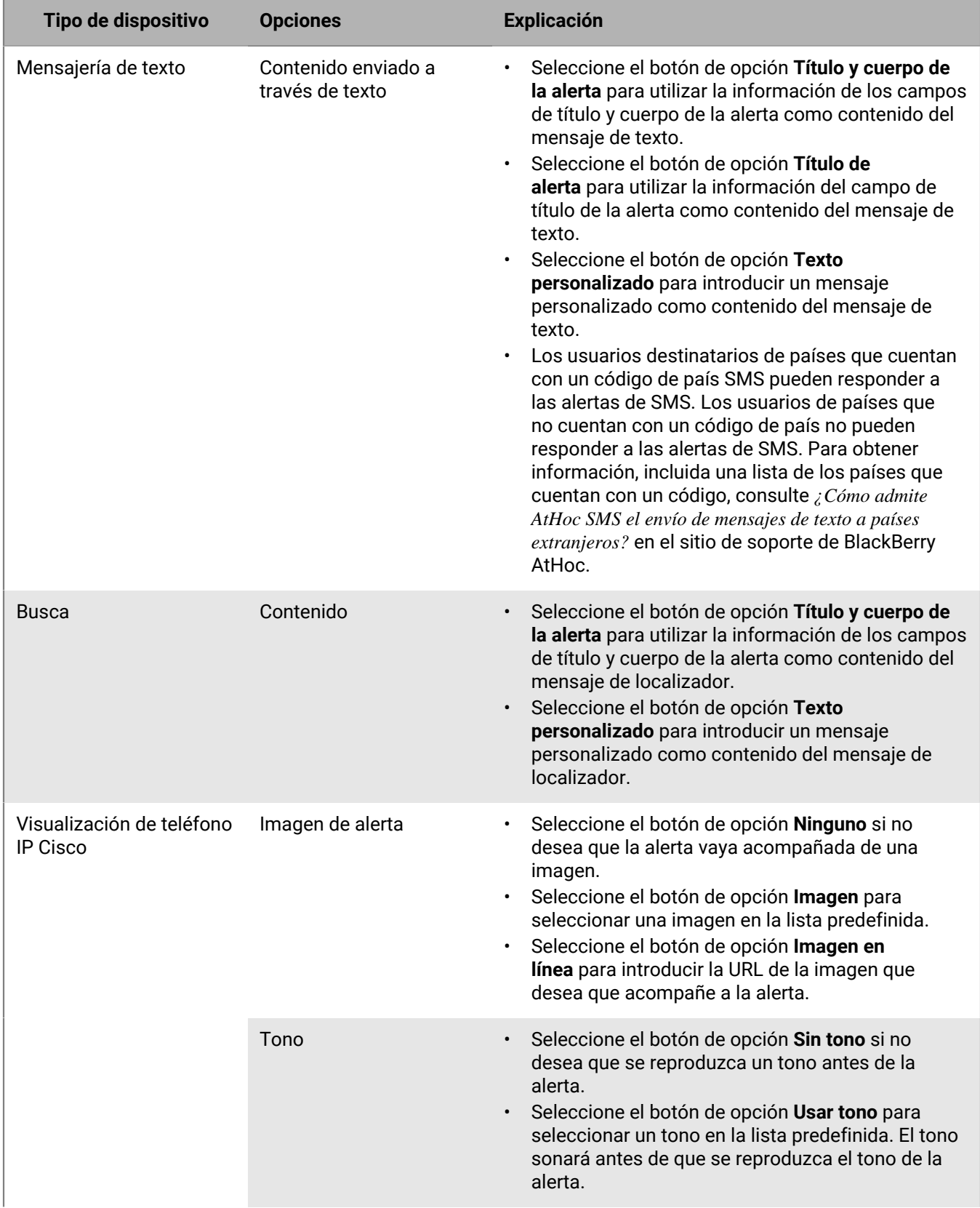

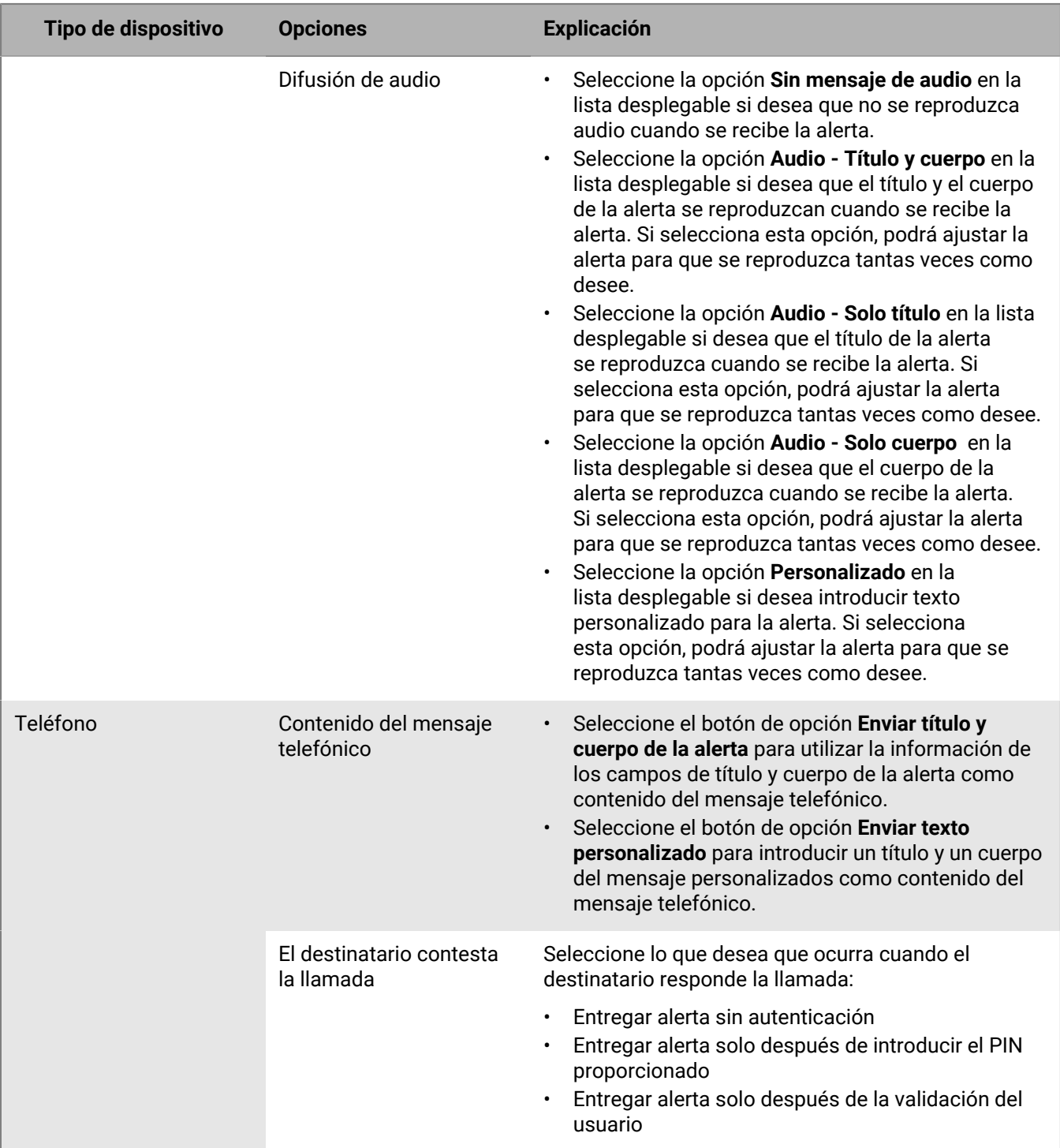

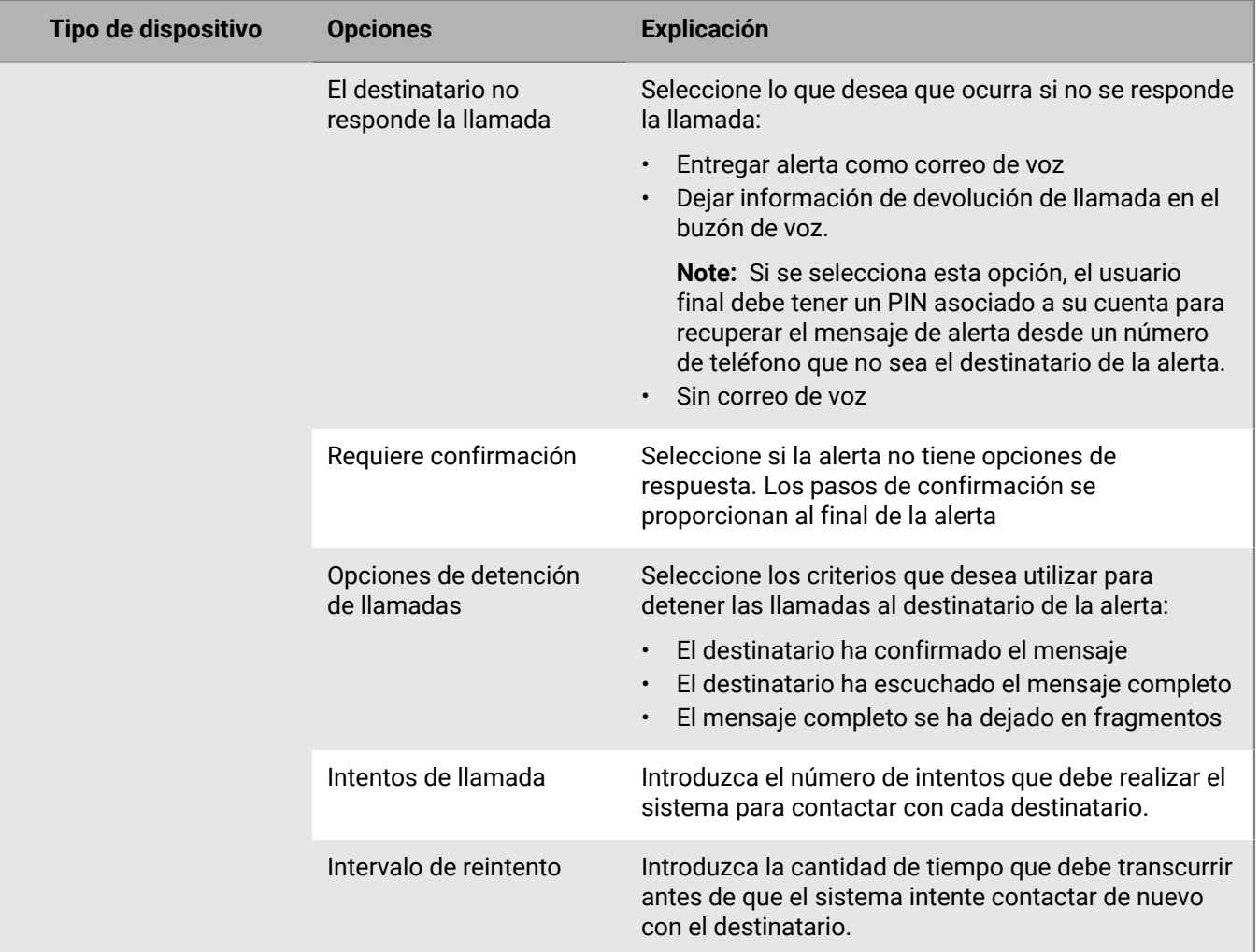

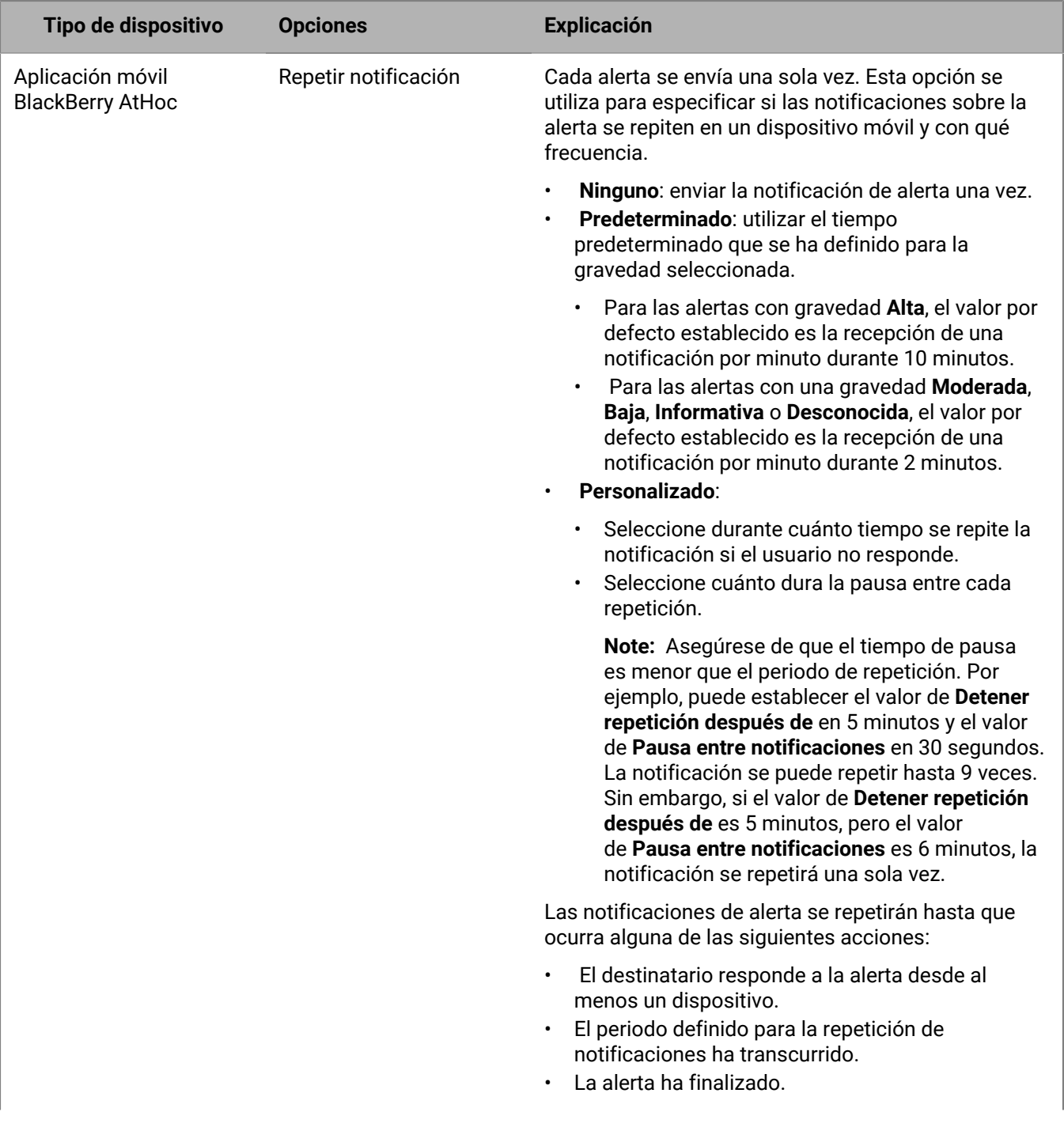

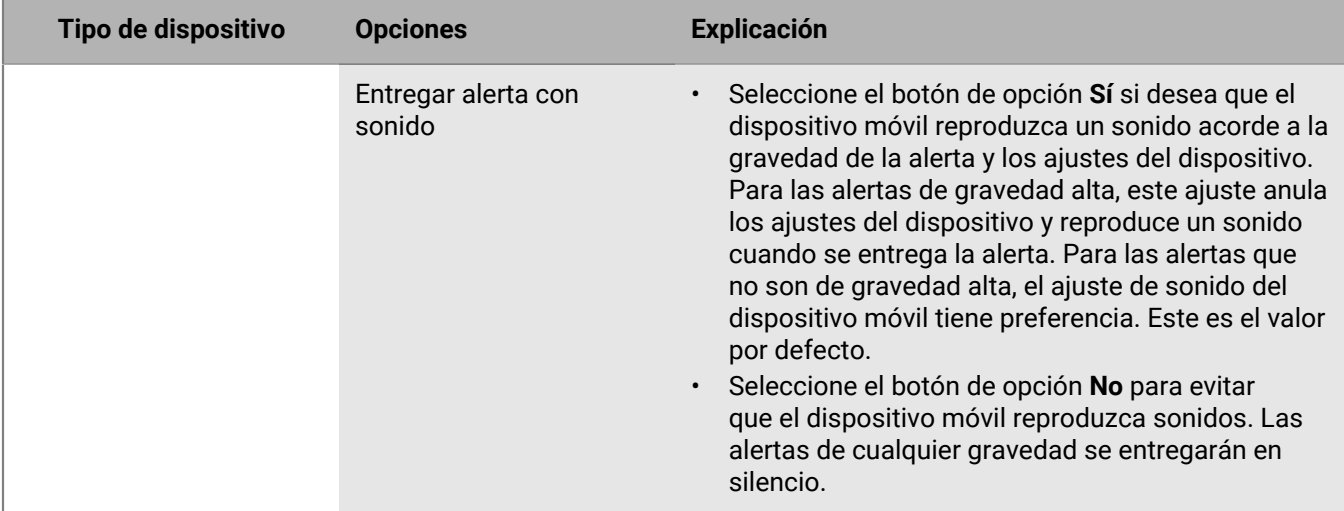

#### <span id="page-38-0"></span>**Vista previa de una plantilla de alerta de escritorio**

- **1.** En el campo **Usuarios destinatarios** de la alerta, haga clic en **Seleccionar dispositivos personales**.
- **2.** En el campo **Dispositivos personales**, seleccione la casilla de verificación situada junto a la opción **Desktop App**.
- **3.** Haga clic en **Opciones** en la esquina superior del campo **Dispositivos personales**.
- **4.** Si no se ha seleccionado aún, haga clic en la pestaña **Ventana emergente de escritorio** en el lateral de la pantalla.
- **5.** En el campo **Plantilla de la aplicación**, seleccione la plantilla de escritorio que desea utilizar para la alerta.
- **6.** Haga clic en **Vista previa**.

**Note:** Aparecerá una vista previa de la plantilla en la pantalla.

**7.** Para obtener una vista previa del componente de audio de la alerta, si tiene previsto incluirlo, seleccione un archivo de audio en la lista **Aplicación de audio** y, a continuación, haga clic en **1.** 

### <span id="page-39-0"></span>**Seleccionar organizaciones de AtHoc Connect como destinatarias**

**Note:** Debe tener la función Autor en Connect, Administrador de organización o Administrador de la empresa para poder seleccionar organizaciones de AtHoc Connect como destinatarias en las alertas o en las plantillas de alerta, o bien para responder a aquellas alertas enviadas por estas organizaciones.

- **1.** Cree o abra la alerta o plantilla de alerta a la que desea añadir organizaciones.
- **2.** En la sección **Organizaciones destinatarias**, seleccione las organizaciones destinatarias de la alerta o plantilla de alerta o seleccione **Incluir todas las organizaciones conectadas** en la parte superior de la sección para seleccionar todas las organizaciones a las que está conectado como destinatarias.

### <span id="page-40-0"></span>**Seleccionar y configurar dispositivos de broadcast para una alerta o plantilla de alerta**

**Note:** Esta función no está disponible para las plantillas de alerta que no están en inglés.

Los dispositivos de broadcast se han diseñado para alertar a los usuarios en una ubicación general mediante equipos como señales digitales, altavoces y alarmas de incendios. Al utilizar dispositivos de broadcast, no es necesario seleccionar usuarios individuales o grupos como destinatarios.

- **1.** En la sección **Dispositivos de broadcast**, seleccione la casilla de verificación situada junto a cada dispositivo de broadcast que desea utilizar para difundir alertas.
- **2.** También puede hacer clic en **Opciones** en la parte superior de la sección **Dispositivos de broadcast**.

Cada dispositivo de broadcast que seleccione en el paso 1 aparecerá como una pestaña independiente en la pantalla Opciones de dispositivos de broadcast que se abre. Los contenidos de cada pestaña varían en función del tipo de dispositivo de broadcast seleccionado.

- **3.** Haga clic en cada pestaña de la pantalla y, a continuación, configure cada dispositivo dispositivos de broadcast seleccionando entre la variedad de opciones que aparecen.
- **4.** Cuando haya terminado de configurar todos los dispositivos de broadcast, haga clic en **Guardar**.

## <span id="page-41-0"></span>**Revisar una alerta**

Al hacer clic en **Revisar y publicar** después de crear una alerta, se abrirá la pantalla **Revisar y publicar**.

- **1.** Revise los valores de cada sección.
- **2.** Opcionalmente, para realizar cambios en cualquier parte de la alerta, haga clic en **Cancelar**. Aparecerá la pantalla de edición de alertas. Realice y guarde los cambios.
- **3.** Cuando esté satisfecho con los contenidos de la alerta, haga clic en **Publicar** para iniciar la alerta.

Aparecerá la pantalla Resumen de alerta, en la que se muestran los detalles y la información de selección de destinatarios de la alerta y un botón **Informes avanzados** con el que puede ver informes de seguimiento avanzados de la alerta.

## <span id="page-42-0"></span>**Probar una alerta**

El sistema BlackBerry AtHoc le permite probar cualquier alerta desde la pantalla Editar alerta. Tenga en cuenta que cuando prueba la alerta, solo se le envía a usted. Si no está incluido en la lista de usuarios destinatarios o si no tiene cobertura (no tiene ninguno de los dispositivos destinatarios de la alerta activados para su cuenta), se mostrará el siguiente error cuando intente ejecutar la prueba:

*No hay dispositivos activados para que este operador pruebe la alerta.*

- **1.** En la barra de navegación, haga clic en **Alertas**.
- **2.** Haga clic en **Nueva alerta**.

Se abrirá la pantalla Seleccionar plantillas de alerta, en la que se muestran todas las plantillas de alerta a las que tiene acceso en el sistema.

- **3.** Haga clic en **Editar alerta** para la alerta que desea probar.
- **4.** Haga clic en **Probar alerta** en la parte superior de la pantalla.

Aparecerá una pantalla emergente **Probar alerta**, en la que puede ver la lista de dispositivos personales a los que se enviará una alerta de prueba. Si su cuenta no está configurada para uno o más dispositivos de alerta, el dispositivo aparecerá en la lista, pero estará atenuado y la frase **No disponible** aparecerá junto a él.

**5.** Haga clic en **Probar alerta** para iniciar la prueba.

La pantalla emergente se cerrará y aparecerá una notificación de confirmación en la parte superior de la pantalla Editar alerta.

## <span id="page-43-0"></span>**Establecer una alerta en modo borrador**

A veces las alertas se crean con antelación o las crean usuarios que no cuentan con los permisos necesarios para publicarlas. BlackBerry AtHoc permite al creador de la alerta establecerla en modo borrador, con lo que se conservan todos los detalles de la alerta en el modo de edición, pero no se publica.

#### **1.** [Cree la alerta.](#page-7-0)

**2.** Haga clic en **Draft** en la parte superior de la pantalla.

Aparecerá la pantalla Alertas enviadas y la alerta tendrá el estado Borrador.

## <span id="page-44-0"></span>**Publicar un borrador de alerta**

- **1.** En la barra de navegación, haga clic en **Alertas**.
- **2.** Haga clic en **Alertas enviadas**.
- **3.** Utilice el campo de búsqueda o desplácese hacia abajo en la tabla de alertas para localizar la alerta que desea publicar.
- **4.** Seleccione la casilla de verificación situada junto al nombre de la alerta.
- **5.** En la parte superior de la pantalla, haga clic en **Más acciones** > **Publicar**.
- **6.** Revise cada una de las secciones de la alerta para asegurarse de que todos los ajustes son correctos.
- **7.** De forma opcional, si necesita realizar cambios en cualquier parte de la alerta, haga clic en **Editar** en la parte inferior de la pantalla y, a continuación, realice y guarde los cambios en la pantalla de edición de alertas.
- **8.** Cuando esté satisfecho con los contenidos de la alerta, haga clic en **Publicar** para enviar la alerta.

Aparecerá la pantalla Resumen de alerta, que muestra la información actual sobre entrega, ciclo de publicación y borrador del informe.

## <span id="page-45-0"></span>**Publicación rápida de una alerta**

Cuando el tiempo es crítico y desea publicar una alerta en la que solo es necesario modificar el contenido del título y el cuerpo, puede editar solo esas secciones sin necesidad de esperar a que se cargue toda la página Revisar y publicar.

Antes de poder realizar la publicación rápida de una alerta, la plantilla de alerta debe tener el estado Listo para publicar.

- **1.** Acceda a una plantilla de alerta desde cualquiera de las ubicaciones siguientes:
	- La sección Publicación rápida de la página de inicio de la consola de administración de BlackBerry AtHoc.
	- La página Plantillas de alerta.
	- La página Alertas enviadas. (Seleccione una alerta y, a continuación, seleccione **Más acciones** > **Publicar**).

Se abrirá la página Revisar y publicar. Los campos Título y Cuerpo de la sección Contenido de la plantilla de alerta aparecen en un cuadro blanco en la parte superior de la página.

- **2.** Haga clic en . Se abrirá la ventana Editar título y cuerpo.
- **3.** Edite el cuerpo del título y el texto según sea necesario. El título debe tener entre 3 y 100 caracteres. El cuerpo debe tener menos de 4000 caracteres.
- **4.** Haga clic en **Aplicar**. Volverá a la página Revisar y publicar. Si hace clic en **Editar** en la parte inferior de la página **Revisar y publicar** para editar otras secciones de la plantilla de alerta, los cambios que realice en la ventana Editar título y cuerpo no se conservarán.
- **5.** Haga clic en **Publicar**.

## <span id="page-46-0"></span>**Reenviar una alerta**

La función reenviar de BlackBerry AtHoc permite a un operador personalizar los destinatarios al reenviar una alerta. El operador puede reenviar la alerta a todos los destinatarios originales, solo a los destinatarios que han respondido a la alerta original o solo a los destinatarios que no han respondido a la alerta original o no la han recibido.

- **1.** En la barra de navegación, haga clic en **Alertas**.
- **2.** Haga clic en **Alertas enviadas**.
- **3.** Haga clic en la alerta que desea reenviar.
- **4.** En la pantalla **Resumen de alerta**, haga clic en la pestaña **Usuarios destinatarios** si todavía no está abierta.
- **5.** Consulte la sección **Detalles enviados** del informe.
- **6.** Para reenviar la alerta a todos los usuarios de la lista de destinatarios original, por ejemplo, si desea realizar modificaciones en la alerta original, haga lo siguiente:
	- **a.** Haga clic en el menú desplegable de la fila **Destinatarios**.
	- **b.** Seleccione **Enviar alerta a estos usuarios**.
	- **c.** De manera opcional, revise la copia de la alerta que se abre.
	- **d.** Haga clic en **Revisar y publicar**.
	- **e.** Haga clic en **Publicar**.
- **7.** Para reenviar la alerta a todos los usuarios a los que se han enviado la alerta correctamente (por ejemplo, si desea darles más detalles o instrucciones), haga lo siguiente:
	- **a.** Haga clic en el menú desplegable de la fila **Enviado**.
	- **b.** Seleccione **Enviar alerta a estos usuarios**.
	- **c.** De manera opcional, revise la copia de la alerta que se abre.
	- **d.** Haga clic en **Revisar y publicar**.
	- **e.** Haga clic en **Publicar**.
- **8.** Para reenviar una alerta a todos los usuarios cuya recepción de la alerta está en curso o ha fallado, haga lo siguiente:
	- **a.** Haga clic en el menú desplegable de la fila **En curso o han fallado**.
	- **b.** Seleccione **Enviar alerta a estos usuarios**.
	- **c.** De manera opcional, revise la copia de la alerta que se abre seleccionando como destinatarios dispositivos personales nuevos o adicionales.
	- **d.** Haga clic en **Revisar y publicar**.
	- **e.** Haga clic en **Publicar**.

### <span id="page-47-0"></span>**Realizar un seguimiento de las alertas con informes avanzados**

Las secciones siguientes describen cómo realizar un seguimiento de las alertas utilizando informes avanzados y cómo exportar e imprimir estos informes.

### <span id="page-47-1"></span>**Ver informes avanzados**

Existen dos métodos que puede utilizar para ver un informe avanzado. Puede seleccionar un informe en la pantalla Informes avanzados o acceder directamente a un informe específico en la pestaña Usuarios destinatarios de la página Informe de alerta de una alerta enviada.

Para ver los informes avanzados desde la pantalla Informes avanzados, lleve a cabo los pasos siguientes:

- **1.** En la barra de navegación, haga clic en **Alertas**.
- **2.** Haga clic en **Alertas enviadas**.
- **3.** Haga clic en una alerta en directo o finalizada.
- **4.** Haga clic en **Informes avanzados** en la parte superior de la pantalla.
- **5.** Seleccione un informe en la lista **Seleccionar un informe**.

**Note:** Para ver una breve descripción de cada informe de la lista, coloque el cursor sobre los nombres de los informes.

**6.** Seleccione el tipo de informe que desea ver.

El informe se abrirá en una nueva pantalla del navegador.

Para ver un informe avanzado para un conjunto de usuarios específico desde la pantalla Alertas enviadas, lleve a cabo los pasos siguientes:

- **1.** En la barra de navegación, haga clic en **Alertas**.
- **2.** Haga clic en **Alertas enviadas**.
- **3.** Haga clic en una alerta en directo o finalizada.
- **4.** Haga clic en **Usuarios destinatarios**.
- **5.** En la sección Detalles enviados, seleccione **Lista de usuarios** en el menú desplegable situado junto a **Destinatarios**, **Enviado** o **En curso o han fallado** para acceder directamente a un informe avanzado que incluye los usuarios de esa categoría.

O bien:

En la sección Detalles de respuesta, seleccione **Lista de usuarios** en el menú desplegable situado junto a **Respondido** o **No respondido** para acceder directamente a un informe avanzado que incluye los usuarios que han respondido o no a la alerta.

### <span id="page-47-2"></span>**Tipos de informes avanzados**

Los siguientes informes proporcionan información de seguimiento sobre el proceso de entrega de las alertas, incluyendo el número de alertas enviadas en comparación con los dispositivos utilizados además de las respuestas recibidas.

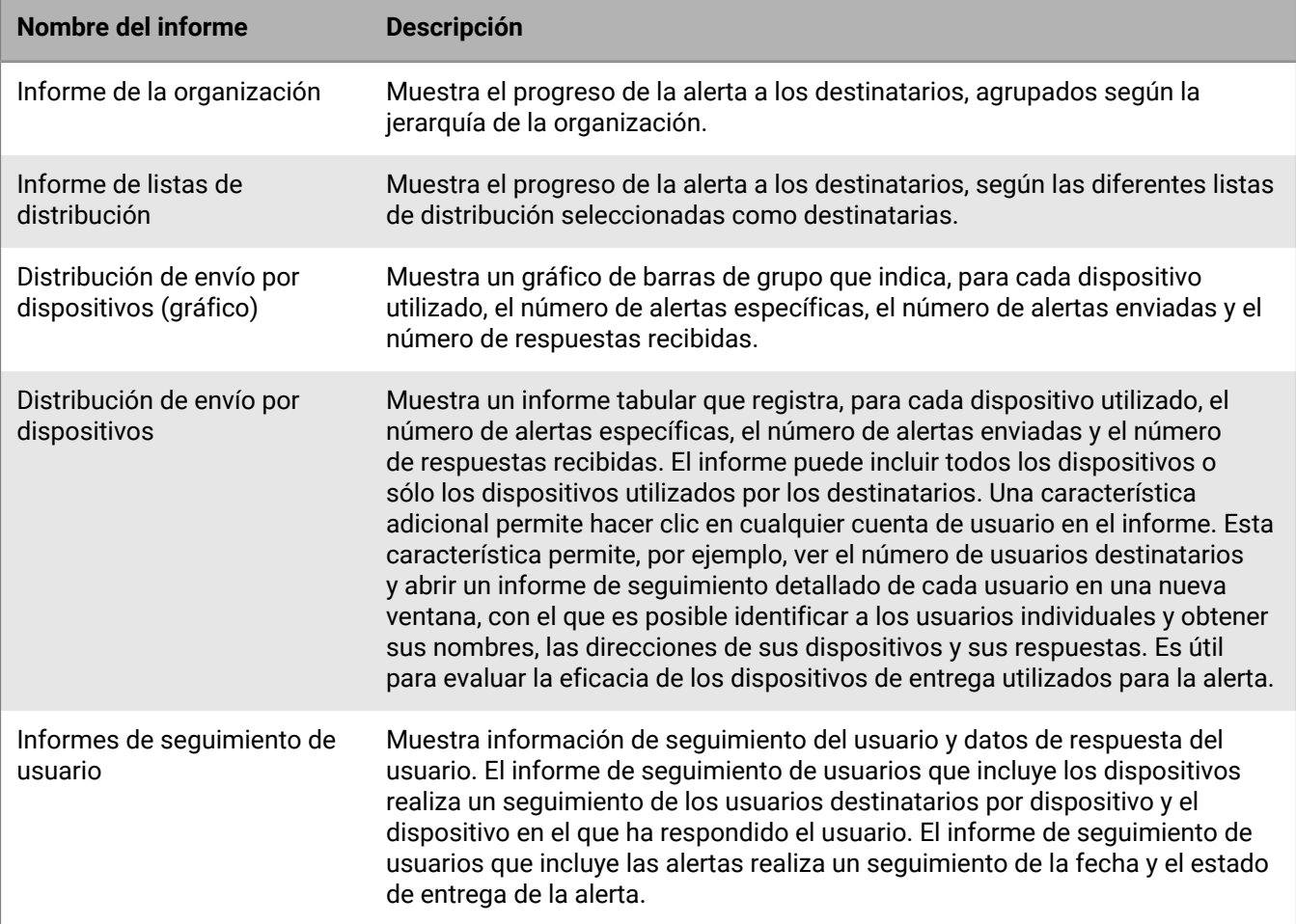

### <span id="page-48-0"></span>**Ver resultados del ciclo de vida de una alerta**

Puede ver el ciclo de vida de publicación de la alerta para controlar el progreso de esta y determinar cómo se ha gestionado durante la entrega. El ciclo de vida muestra información como la siguiente:

- Cuándo pasó la alerta por la pasarela de entrega
- Si un fallo ha impedido que la alerta se entregue
- Si la alerta se ha tenido que redirigir debido a una conmutación por error de la pasarela

También puede comprobar el proceso por lotes para determinar si la alerta se ha entregado.

Para ver los eventos del ciclo de vida de publicación, complete los pasos siguientes:

**1.** Abra el resumen de la alerta y lleve a cabo una de las siguientes acciones:

- Después de enviar la alerta, haga clic en **Resumen de alerta** en la alerta completada y, a continuación, haga clic en **Informes avanzados** en la parte superior de la pantalla.
- En la barra de navegación, haga clic en **Alertas**.
	- **a.** Haga clic en **Alertas enviadas**.

Se abrirá la pantalla Alertas enviadas, en la que se muestra una lista de todas las alertas en el sistema, así como su estado actual: En directo, Finalizado o Borrador.

**b.** Haga clic en la alerta en directo o finalizada cuyos resultados del ciclo de vida desea ver.

- **c.** Haga clic en **Informes avanzados**.
- **2.** Desplácese hasta la sección **Ciclo de vida de publicación**.
- **3.** Compruebe si la alerta está marcada como En directo.
- **4.** En el campo **Publicar mensajes de alerta**, compruebe los informes de lotes y, a continuación, haga clic en **Mostrar detalles** para ver un registro detallado.

Un lote contiene las alertas para cada usuario destinatario y se envía a una pasarela de entrega correspondiente a los dispositivos personales o de broadcast que son destinatarios de la alerta. El informe del lote realiza un seguimiento de la entrega del lote a la pasarela y si esta se ha realizado correctamente.

Muestra si se ha producido un problema con el lote y si se han enviado a otra pasarela para su entrega. Esto se denomina recuperación de lotes.

**5.** Compruebe que se han rellenado los destinatarios.

**Note:** Si ha especificado pasarelas de entrega de reserva para los dispositivos destinatarios, puede que vea informes de lotes adicionales si los mensajes se han redirigido a una pasarela de reserva debido a una conmutación por error.

#### **Recuperación parcial de lotes de alertas**

Los servicios de entrega en la nube de BlackBerry AtHoc llevan a cabo una recuperación parcial de lotes cuando un subconjunto del lote de alertas no se puede entregar correctamente a dispositivos de correo electrónico, SMS o telefonía. La recuperación de lotes se produce cuando los errores de entrega del lote alcanzan al 20 % de los usuarios o más.

Si se produce un fallo completo del lote (100 %), BlackBerry AtHoc intenta realizar la recuperación de inmediato.

Por ejemplo, un operador publica una alerta destinada a 50 usuarios. Treinta y cinco usuarios reciben sus alertas, aunque otros 15 usuarios reciben mensajes de códigos de error, lo que supera el umbral de recuperación del 20 %. Después de 5 minutos, BlackBerry AtHoc envía una solicitud de finalización a la pasarela principal. A continuación, crea un lote de recuperación solo para los usuarios que han recibido errores para la siguiente pasarela disponible.

BlackBerry AtHoc cancela la entrega del lote actual y crea un nuevo lote para enviarlo a otra pasarela, si el lote de alertas cumple las condiciones siguientes:

- La red está activa y el servicio de entrega en la nube de BlackBerry AtHoc está disponible.
- Los informes de la pasarela se realizan correctamente para el lote.
- El porcentaje de mensajes "Sin actividad" y "Error" alcanza el umbral de recuperación dentro del lote. El valor predeterminado es 20 %. Las alertas que han recibido respuestas no se tienen en cuenta.

Después de un tiempo especificado (el valor predeterminado es cinco minutos), BlackBerry AtHoc vuelve a enviar las alertas que no se han enviado o no han tenido respuesta. Los usuarios que no han respondido a la alerta no reciben otra alerta.

El nuevo lote de alertas contiene la información siguiente:

- Todos los mensajes de alerta que tenían errores de entrega
- Todos los mensajes de alerta que no tenían información de seguimiento de la entrega (inactividad)
- Los mensajes telefónicos relevantes que tenían códigos MSG-SENT, cuando el valor de ciclo de contacto es superior a "1"
- Se excluyen todos los mensajes que ya se han confirmado desde cualquier dispositivo

Para ver información de la entrega, consulte la sección Ciclo de vida de publicación en Resumen de alerta, como se muestra en la sección anterior. En los detalles del lote se muestran el número de alertas, si el lote se ha enviado correctamente y si se ha tenido que redirigir. También puede consultar los informes de entrega a usuarios para obtener más información.

En la figura siguiente se muestra el historial del proceso de entrega y recuperación de la alerta.

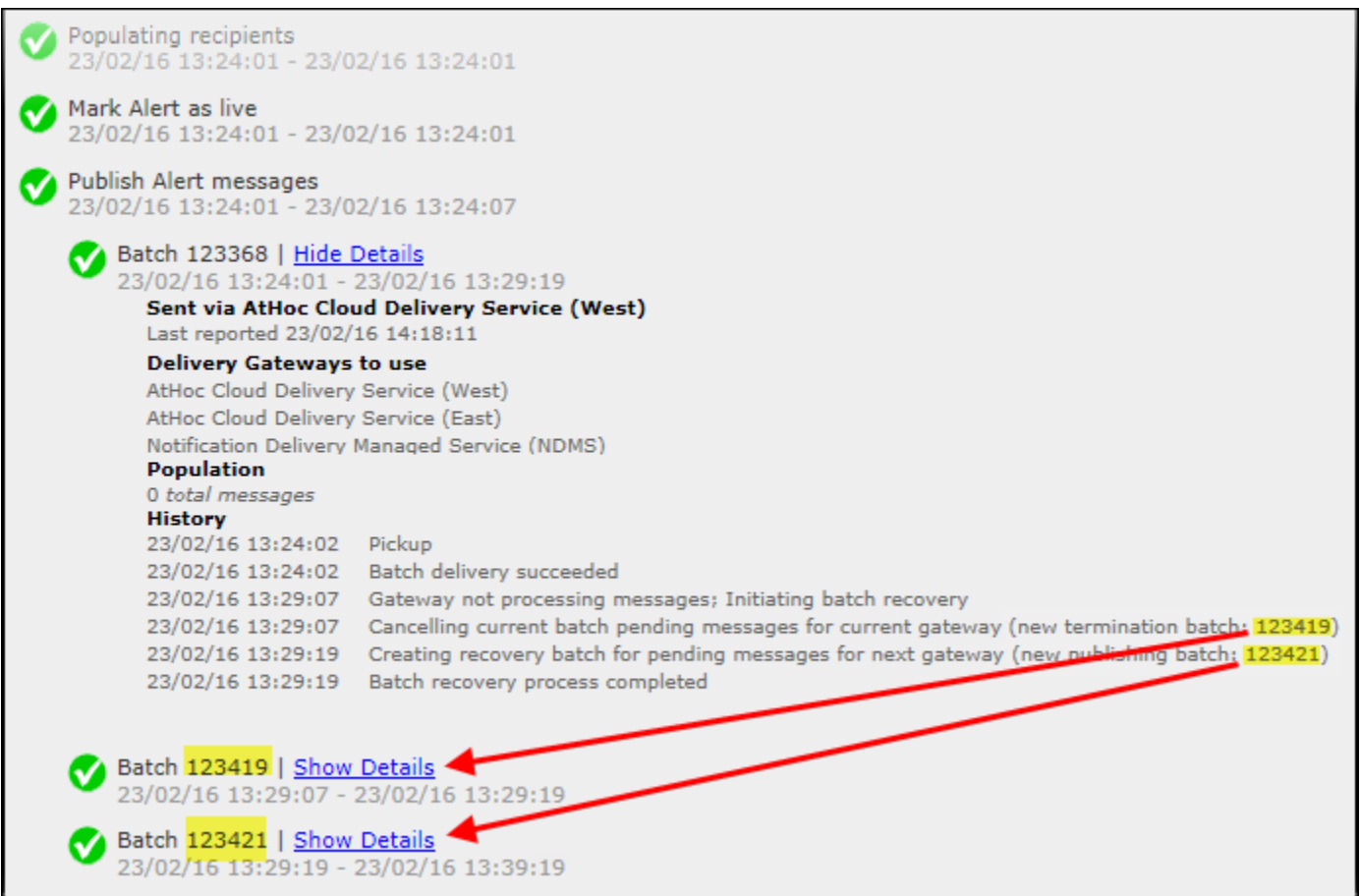

Como puede ver, el lote de alertas inicial tuvo que finalizarse (lote: 123419) para la pasarela actual y se creó un segundo lote de publicación (lote: 123421). Puede hacer clic en los detalles de los informes del lote adicional para ver si el lote se ha enviado correctamente. El lote se puede enviar a pasarelas adicionales si hay problemas con el segundo lote.

### <span id="page-50-0"></span>**Exportar informes de seguimiento de alertas**

Puede exportar informes de seguimiento de alertas a un archivo CSV para ver el informe detallado completo o por otros motivos de seguimiento.

- **1.** Envíe una alerta.
- **2.** Haga en **Resumen de alerta** en una alerta ya finalizada o haga doble clic para abrirla desde la lista **Alertas enviadas**.
- **3.** En la pantalla **Resumen de alertas**, haga clic en **Informes avanzados**.
- **4.** Coloque el puntero del ratón sobre el enlace **Exportar** y, a continuación, seleccione **Exportar informe completo** en la lista desplegable.

El informe se exportará en forma de archivo CSV.

## <span id="page-51-0"></span>**Finalización de mensajes**

El sistema de administración BlackBerry AtHoc lleva a cabo la finalización de mensajes en los dispositivos de telefonía de usuarios con varios dispositivos destinatarios. Cuando un usuario destinatario de una alerta tiene varios dispositivos en el sistema y responde en un dispositivo, por ejemplo por correo electrónico, el usuario no recibe alertas duplicadas en su teléfono destinatario. La finalización de mensajes permite ahorrar recursos y mejorar el rendimiento de la entrega de alertas y la experiencia del usuario.

La finalización de mensajes se lleva a cabo únicamente en telefonía alojada de BlackBerry AtHoc. No se lleva a cabo en telefonía NDMS.

La finalización de mensajes está activada de forma predeterminada.

#### **Desactivar la finalización de mensajes**

La finalización de mensajes está activada de forma predeterminada.

- **1.** Inicie **Internet Information Services** (IIS).
- **2.** En el panel **Conexiones**, expanda la carpeta **Sitios**.
- **3.** Expanda **Servicios IWS**.
- **4.** Haga clic en **Coordinador de finalización de usuarios**.
- **5.** En el panel **Acciones**, haga clic en **Detener aplicación**.
- **6.** En el panel **Conexiones**, haga clic en **Grupos de aplicaciones**.
- **7.** En el panel **Grupos de aplicaciones**, haga clic en **Grupo de coordinadores de finalización de usuarios de AtHoc**.
- **8.** En el panel **Acciones**, en la sección **Tareas de grupo de aplicaciones**, haga clic en **Detener**.

**Note:** Si la tarea Grupo de aplicaciones indica que ya está detenida, puede detener el proceso utilizando el administrador de tareas.

**9.** Restablezca IIS.

## <span id="page-52-0"></span>**Consolidación de mensajes**

La consolidación de mensajes se aplica únicamente a los dispositivos telefónicos y de mensajería de texto. La consolidación se produce cuando varios usuarios tienen el mismo número de teléfono. No se produce cuando un usuario ha introducido el mismo número de teléfono para varios direcciones de dispositivos.

Por ejemplo, una alerta tiene como destinatario un teléfono de trabajo, un teléfono móvil y mensajería de texto. Uno de los usuarios destinatarios ha introducido el mismo número de teléfono en el campo de dirección de cada dispositivo. El sistema envía dos llamadas telefónicas y un mensaje de texto al mismo dispositivo.

Cuando la misma alerta tiene como destinatarios varios usuarios que comparten un teléfono, el sistema envía una llamada telefónica al teléfono. Tenga en cuenta que las opciones de respuesta se desactivan cuando se produce la consolidación de mensajes.

## <span id="page-53-0"></span>**Finalizar una alerta**

Puede finalizar alertas que actualmente tienen el estado En directo.

- **1.** En la barra de navegación, haga clic en **Alertas**.
- **2.** Haga clic en **Alertas enviadas**.
- **3.** Utilice el campo de búsqueda o desplácese hacia abajo en la tabla de alertas para localizar las alertas que desea finalizar.
- **4.** Seleccione la casilla de verificación situada junto al nombre de cada alerta que desea finalizar.
- **5.** En la parte superior de la pantalla, haga clic en **Más acciones** > **Finalizar**.
- **6.** Haga clic en **Finalizar**.

El estado de la alerta cambiará de En directo a Finalizado.

## <span id="page-54-0"></span>**Exportar una alerta como PDF**

El sistema BlackBerry AtHoc le permite exportar alertas como documentos PDF haciendo clic en un botón en la pantalla Revisar y publicar que aparece al revisar un alerta nueva, una alerta enviada o un borrador de alerta.

#### **Exportar un borrador de alerta o una alerta enviada**

Puede exportar una alerta que tenga el estado de borrador o que ya se haya enviado.

- **1.** En la barra de navegación, haga clic en **Alertas**.
- **2.** Haga clic en **Alertas enviadas**.
- **3.** Utilice el campo de búsqueda o desplácese hacia abajo en la tabla de alertas para localizar la alerta que desea exportar.
- **4.** Haga clic en cualquier parte de la fila de la alerta.
- **5.** De manera opcional, añada o modifique la información en la pantalla Detalles de la alerta que aparece.
- **6.** Haga clic en **Revisar y publicar** en la parte superior de la pantalla.

**Note:** Si falta información obligatoria, el botón Revisar y publicar estará desactivado, lo que se indica mediante un icono  $\bullet$  en el lateral del botón.

- **7.** En la parte inferior de la pantalla Revisar y publicar que se abre, haga clic en **Exportar a PDF**.
- **8.** En la pantalla que se abre, siga las instrucciones para guardar o abrir la alerta.

#### **Exportar una nueva alerta**

Para exportar una alerta que aún no se ha enviado o puesto en estado de borrador, lleve a cabo los pasos siguientes:

- **1.** En la barra de navegación, haga clic en **Alertas**.
- **2.** Haga clic en **Nueva alerta**.
- **3.** Haga clic en **Crear una alerta en blanco**.
- **4.** Complete todas las secciones obligatorias de la alerta.
- **5.** Cuando termine, haga clic en **Revisar y publicar** en la parte superior de la pantalla.

**Note:** Si falta información obligatoria, el botón Revisar y publicar estará desactivado, lo que se indica mediante un icono  $\bigcirc$  en el lateral del botón.

- **6.** En la parte inferior de la pantalla **Revisar y publicar**, haga clic en **Exportar a PDF**.
- **7.** Siga las instrucciones para guardar o abrir la alerta.

## <span id="page-55-0"></span>**Exportar alertas enviadas**

El sistema BlackBerry AtHoc le permite exportar los detalles de las alertas enviadas a un archivo CSV. El informe contiene las columnas siguientes: ID de alerta, Título de alerta, Cuerpo del mensaje de alerta, Hora de inicio, Autor, Gravedad, Tipo, Estado, Destinatarios, Enviado, Respondido y Error.

**Nota:** Debe tener permisos de Operador administrador de informes para exportar las alertas enviadas.

Si la página de alertas enviadas se ordena por columna, el informe exportado refleja el orden.

- **1.** En la barra de navegación, haga clic en **Alertas**.
- **2.** Haga clic en **Alertas enviadas**.
- **3.** Utilice el campo de búsqueda o desplácese hacia abajo en la tabla de alertas para localizar las alertas enviadas que desea exportar.
- **4.** Seleccione las alertas enviadas que desea exportar.
- **5.** Seleccione **Más acciones** > **Exportar**. Se abrirá una ventana de confirmación del navegador.
- **6.** Seleccione **Guardar** para descargar el informe o **Abrir** para abrir y editar el informe.

## <span id="page-56-0"></span>**Eliminar una alerta**

Puede eliminar cualquier alerta que tenga el estado Borrador o Programada. Si la alerta tiene el estado En directo o Finalizado, no se puede eliminar del sistema.

- **1.** En la barra de navegación, haga clic en **Alertas**.
- **2.** Haga clic en **Alertas enviadas**.
- **3.** Localice la alerta que desea eliminar.
- **4.** Seleccione la casilla de verificación situada junto al nombre de la alerta.
- **5.** En la parte superior de la pantalla, haga clic en **Más acciones** > **Eliminar**.
- **6.** Haga clic en **Eliminar**.

La pantalla Alertas se actualiza y la alerta ya no aparece en la lista.

## <span id="page-57-0"></span>**Duplicar una alerta**

**Important:** Cuando duplica una alerta, la sección Programación de la nueva alerta vuelve a los ajustes predeterminados para todas las nuevas alertas, omitiendo los parámetros de fecha y hora que se han configurado para la alerta que ha duplicado. Por ejemplo, si duplica una alerta que se ha establecido para que empiece a las 12:30 el 1 de agosto de 2015 y el ajuste predeterminado del sistema es que todas las alertas se inicien "En cuanto haga clic en el botón Publicar", la alerta duplicada se iniciará en cuanto haga clic en **Publicar** a menos que cambie manualmente el ajuste Temporizador de alerta con antelación.

- **1.** En la barra de navegación, haga clic en **Alertas**.
- **2.** Haga clic en **Alertas enviadas**.
- **3.** Utilice el campo de búsqueda o desplácese hacia abajo en la tabla de alertas para localizar la alerta que desea duplicar.
- **4.** Seleccione la casilla de verificación situada junto al nombre de la alerta.
- **5.** En la parte superior de la pantalla, haga clic en **Duplicar**.

Se abrirá la pantalla Duplicar alerta, que muestra una copia de la alerta.

### <span id="page-58-0"></span>**Códigos de seguimiento de mensajería de texto SMS alojada**

Los siguientes códigos se utilizan para realizar un seguimiento de los mensajes de texto SMS. Aparecen en el informe de entrega completo de una alerta.

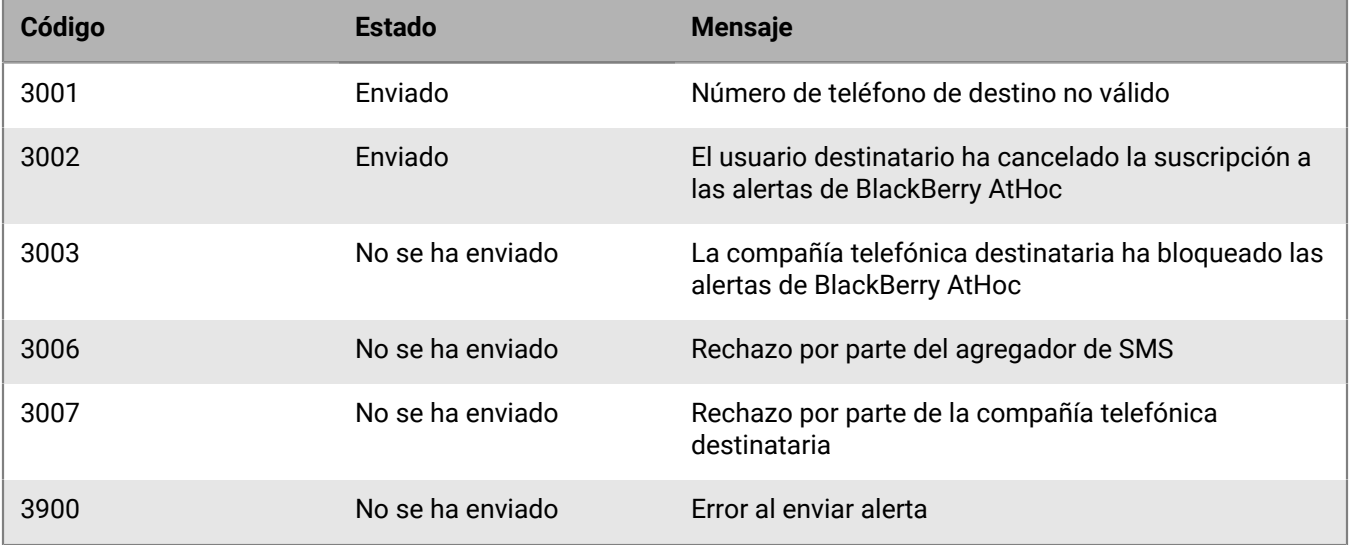

## <span id="page-59-0"></span>**ID y nombres de compañías telefónicas de localizadores**

La tabla siguiente muestra el nombre y el ID de todas las compañías telefónicas de localizadores que se admiten en BlackBerry AtHoc.

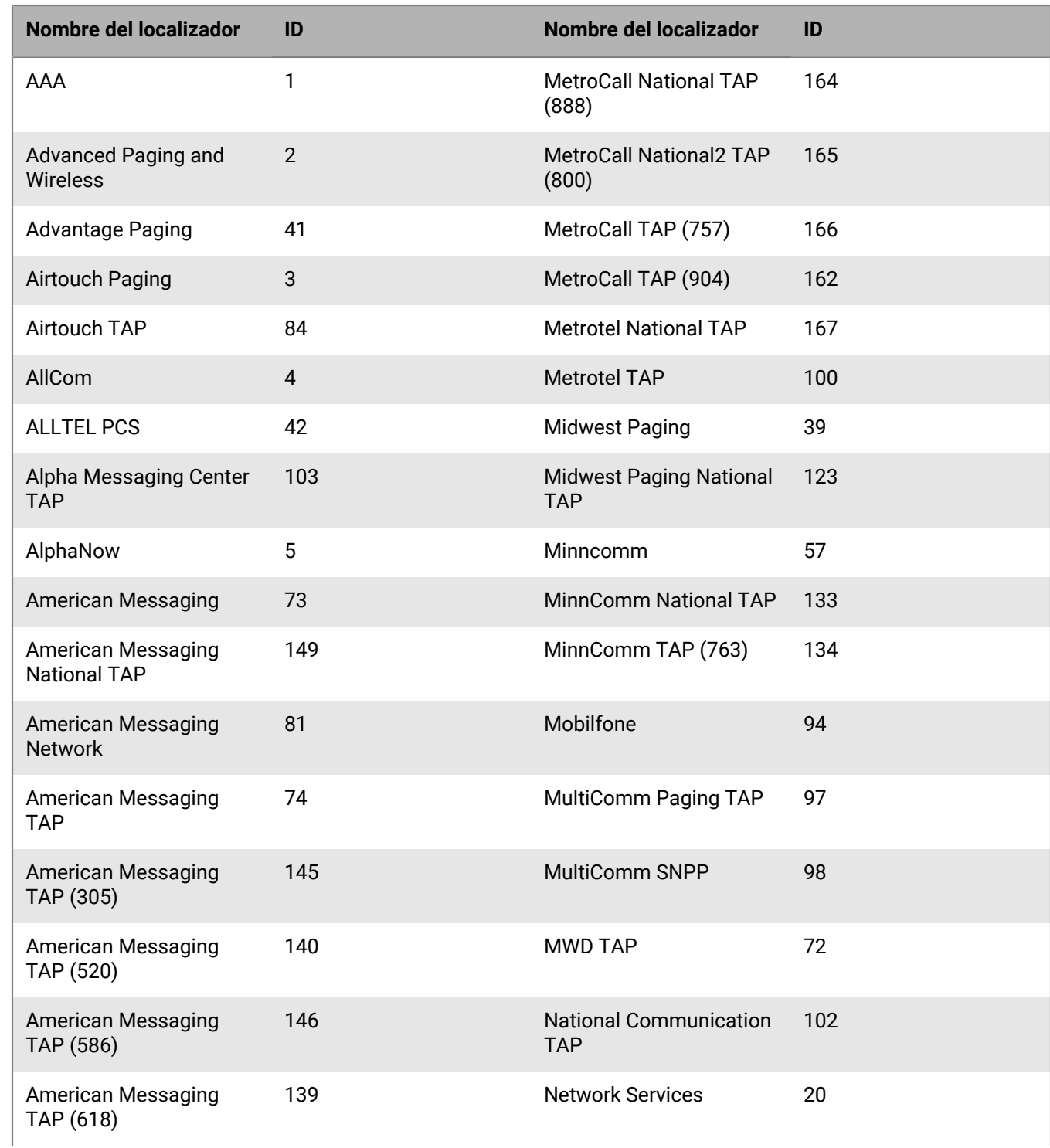

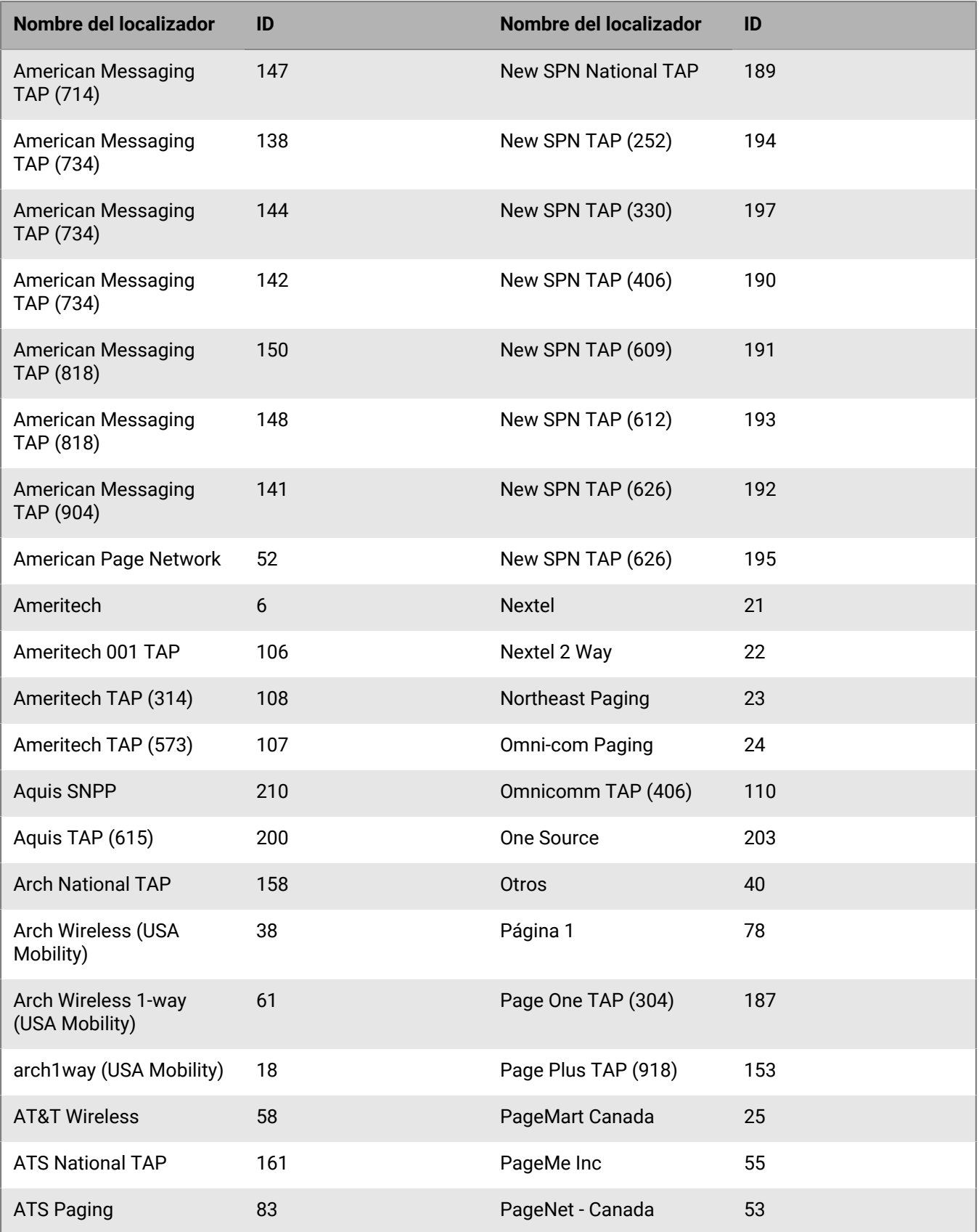

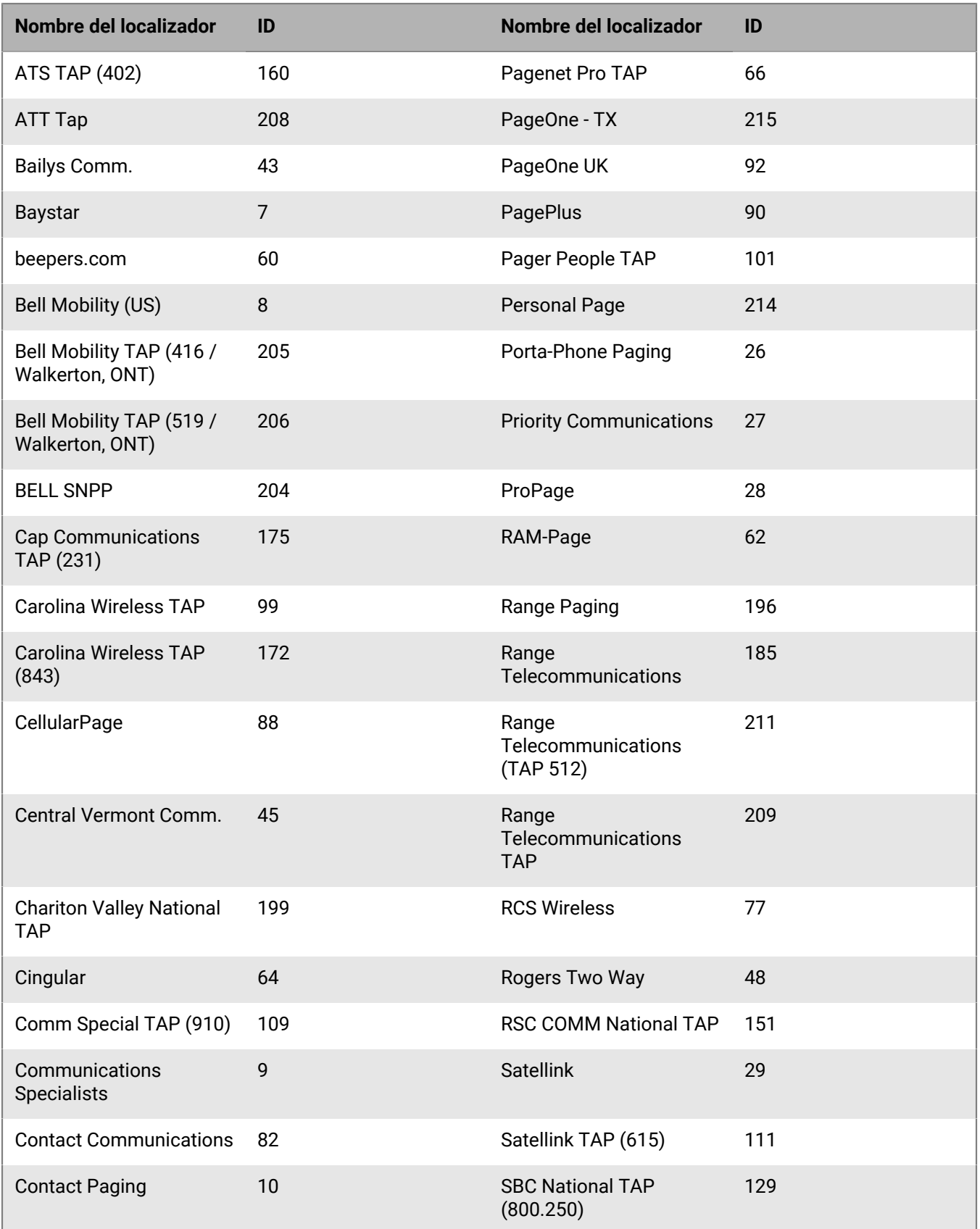

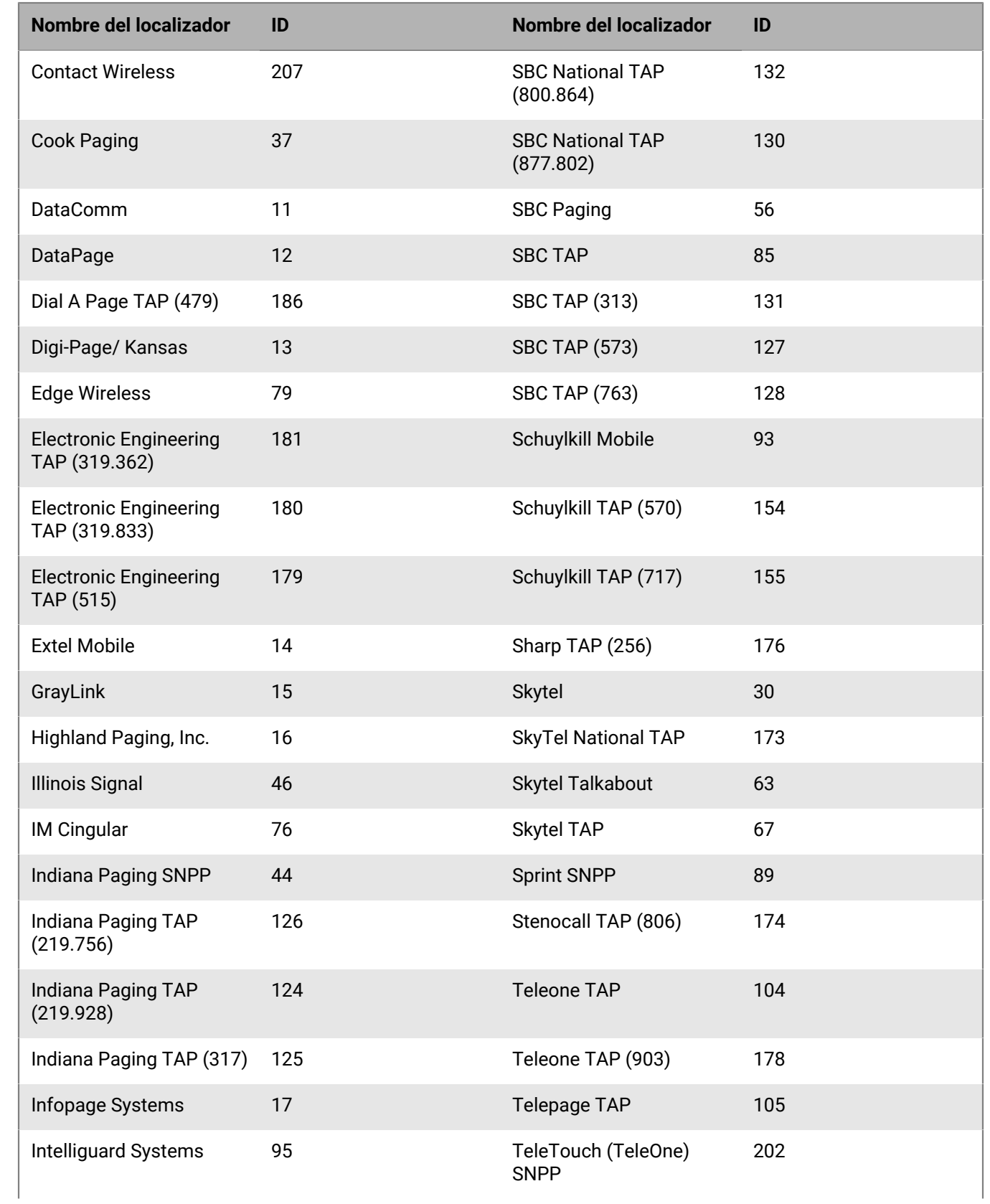

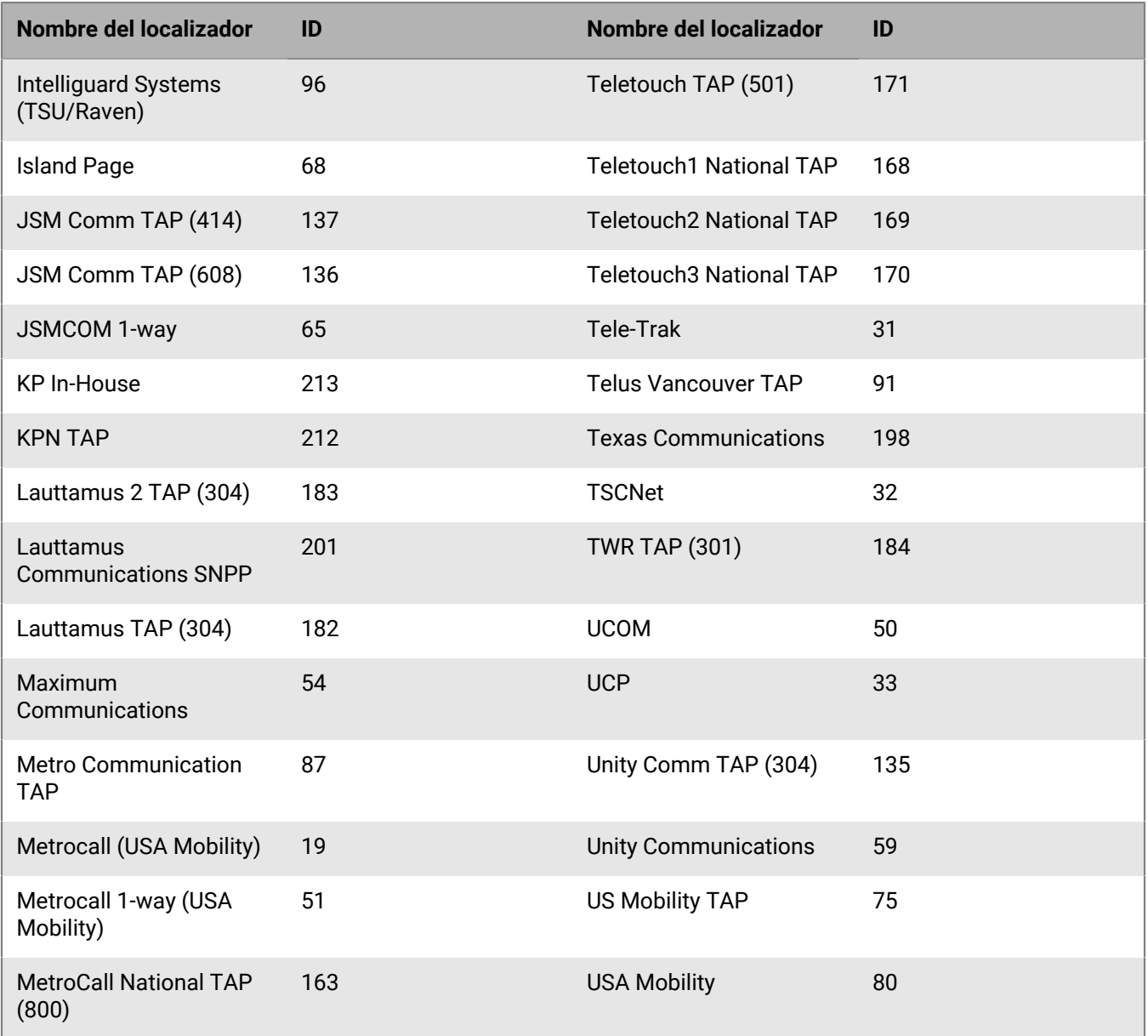

## <span id="page-64-0"></span>**Portal del cliente de BlackBerry AtHoc**

Los usuarios de BlackBerry AtHoc pueden obtener más información sobre productos de BlackBerry AtHoc u obtener respuestas a preguntas sobre sus sistemas BlackBerry AtHoc a través del portal de clientes:

<https://support.athoc.com/customer-support-portal.html>

El portal también ofrece asistencia mediante formación a través del ordenador, listas de verificación para operadores, recursos de prácticas recomendadas, manuales de referencia y guías del usuario.

## <span id="page-65-0"></span>**Avisos legales**

#### **Copyright © 2019 BlackBerry Limited. Todos los derechos reservados.**

Queda prohibida la copia, divulgación, transferencia o modificación del presente documento sin el consentimiento previo y por escrito de BlackBerry Limited. Si bien se considera que todo el contenido es correcta en el momento de su publicación, se facilita con fines puramente informativos. El contenido está sujeto a cambios sin previo aviso y se proporciona "tal cual", sin garantía alguna, explícita o implícita, incluida sin limitación, una garantía de precisión por parte de BlackBerry Limited. El software descrito en el presente documento se ofrece exclusivamente bajo licencia por escrito, contiene valiosos secretos comerciales e información sensible, y está protegido por las leyes de derechos de autor de los Estados Unidos y otros países. El uso no autorizado del software o su documentación podría conllevar perjuicios civiles y persecución penal.

#### **Marcas comerciales**

ATHOC, el diseño de EMBLEM, ATHOC y su diseño, y el diseño de PURPLE GLOBE, entre otras, son marcas comerciales o marcas registradas de BlackBerry Limited, de sus subsidiarias o filiales, sujetas a licencia, cuyos derechos exclusivos están expresamente reservados. El resto de marcas comerciales pertenecen a sus respectivos propietarios. Se prohíbe a los usuarios el uso de estas marcas sin el consentimiento previo y por escrito de AtHoc o los terceros propietarios de ellas.

Este producto incluye software desarrollado por Microsoft (http://www.microsoft.com).

Este producto incluye software desarrollado por Intel (http://www.intel.com).

Este producto incluye software desarrollado por Broadcom (http://www.broadcom.com).

El resto de marcas comerciales mencionadas en el presente documento pertenecen a sus respectivos propietarios.

#### **Patentes**

Este producto incluye tecnología protegida en virtud de patentes y patentes pendientes.

#### **Contrato de licencia de la solución BlackBerry**

<https://us.blackberry.com/legal/blackberry-solution-license-agreement>

#### **Información del contacto**

BlackBerry AtHoc 311 Fairchild Drive Mountain View, CA 94043 Tel: 1-650-685-3000 Correo electrónico: athocsupport@blackberry.com Página web: http://www.athoc.com